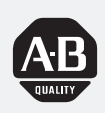

# *Allen-Bradley*

# *ControlNet Adapter Module*

*(Cat. No. 1771-ACN15 and -ACNR15)*

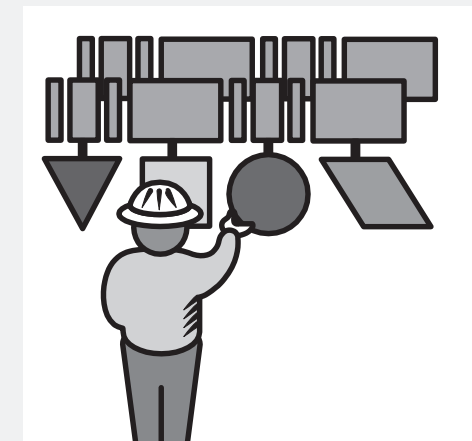

# **User Manual**

#### Because of the variety of uses for the products described in this publication, those responsible for the application and use of this control equipment must satisfy themselves that all necessary steps have been taken to assure that each application and use meets all performance and safety requirements, including any applicable laws, regulations, codes and standards. **Important User Information**

The illustrations, charts, sample programs and layout examples shown in this guide are intended solely for purposes of example. Since there are many variables and requirements associated with any particular installation, Allen-Bradley does not assume responsibility or liability (to include intellectual property liability) for actual use based upon the examples shown in this publication.

Allen-Bradley publication SGI-1.1, *Safety Guidelines for the Application, Installation, and Maintenance of Solid-State Control* (available from your local Allen-Bradley office), describes some important differences between solid-state equipment and electromechanical devices that should be taken into consideration when applying products such as those described in this publication.

Reproduction of the contents of this copyrighted publication, in whole or in part, without written permission of Allen-Bradley Company, Inc., is prohibited.

Throughout this manual we use notes to make you aware of safety considerations:

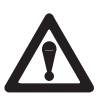

**ATTENTION:** Identifies information about practices or circumstances that can lead to personal injury or death, property damage or economic loss.

Attention statements help you to:

- **identify a hazard**
- avoid the hazard
- **recognize the consequences**

**Important:** Identifies information that is critical for successful application and understanding of the product.

# **Using This Manual**

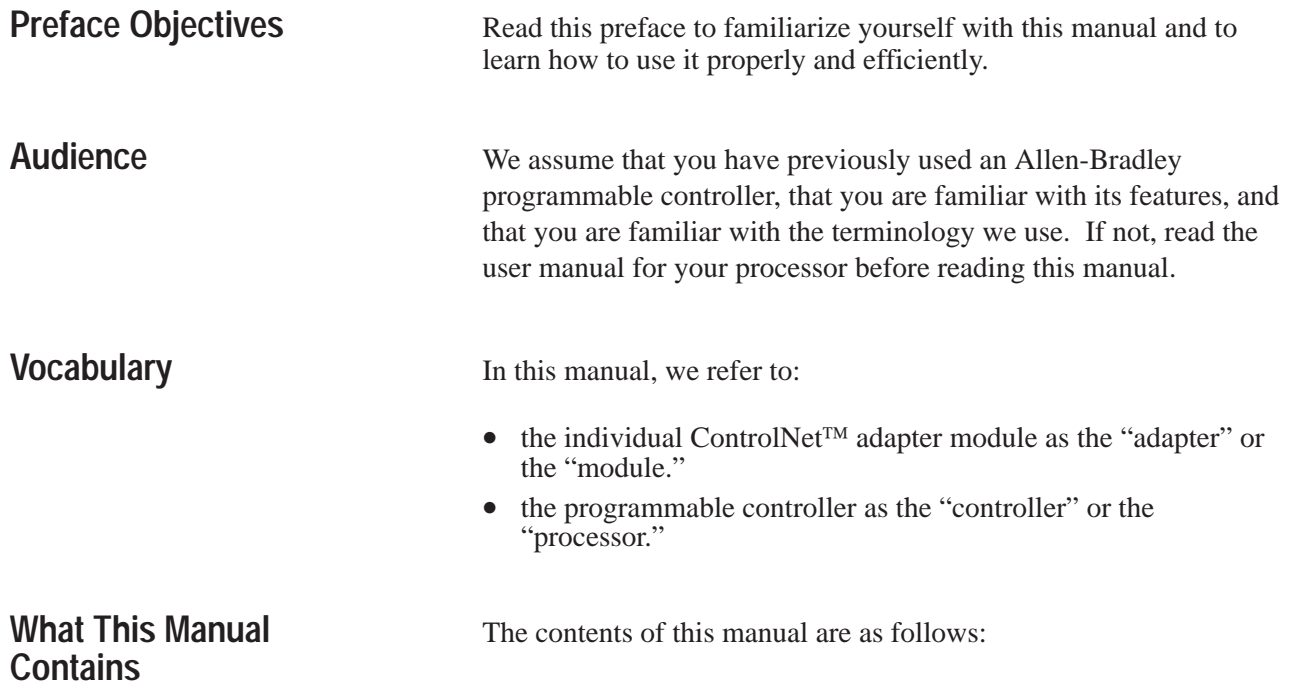

**What This Manual Contains**

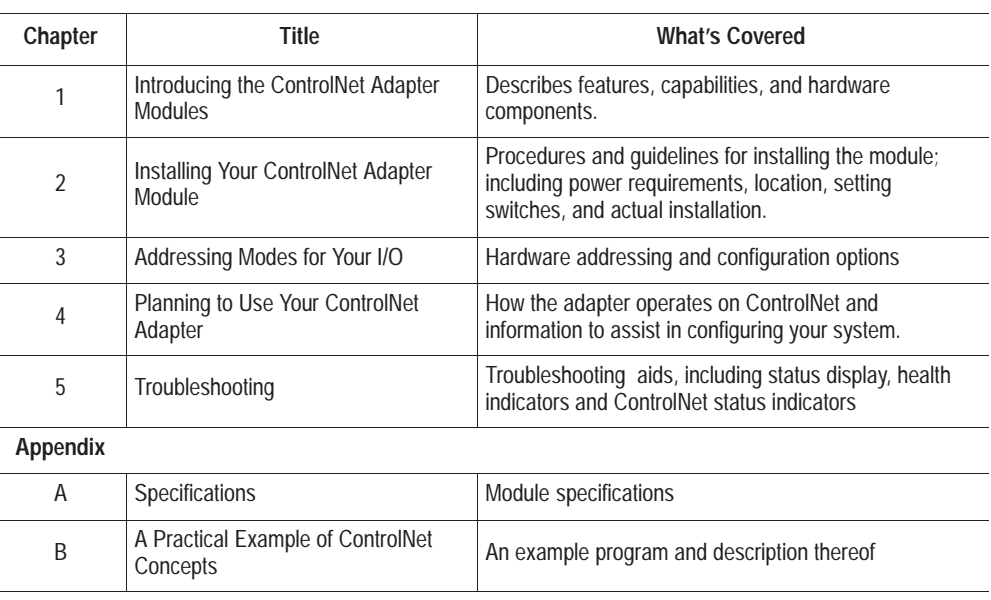

# **Terminology Used in This Manual**

The following list defines common terms used in this manual.

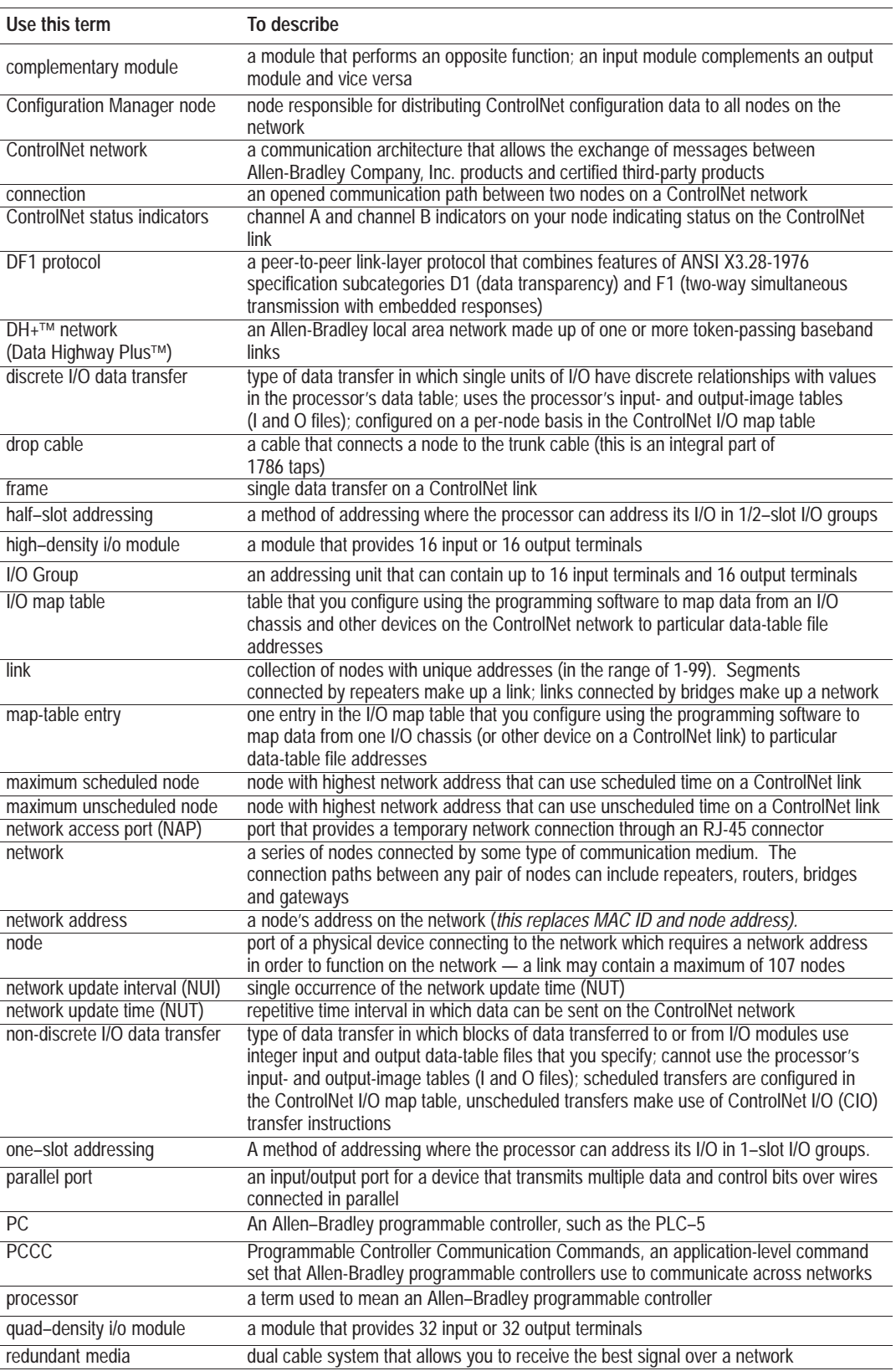

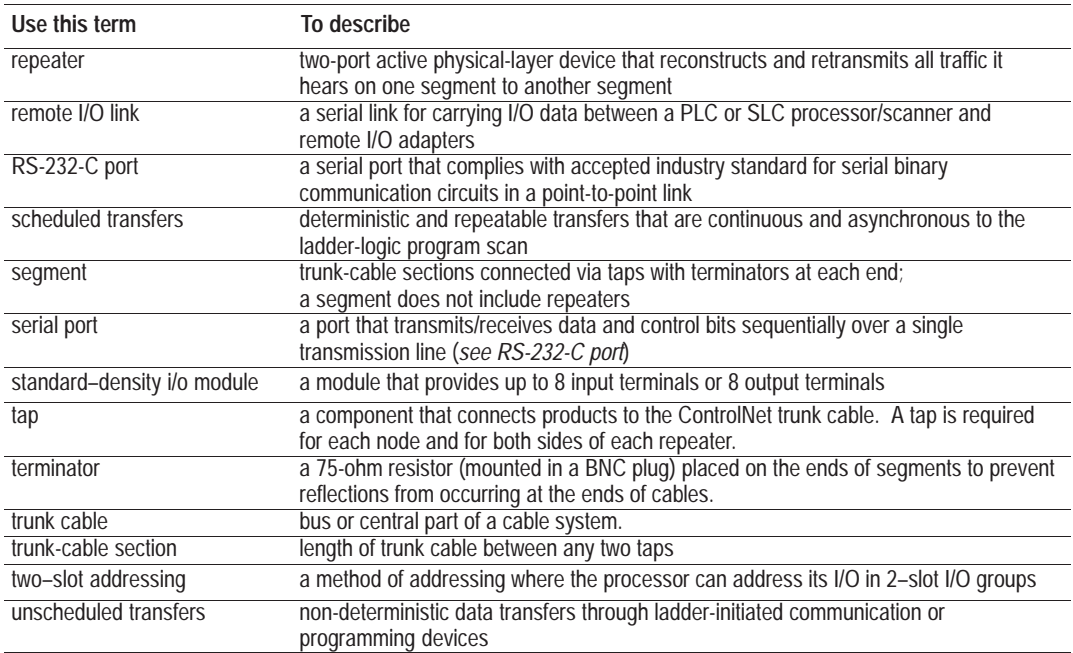

# **Conventions**

We use these conventions in this manual:

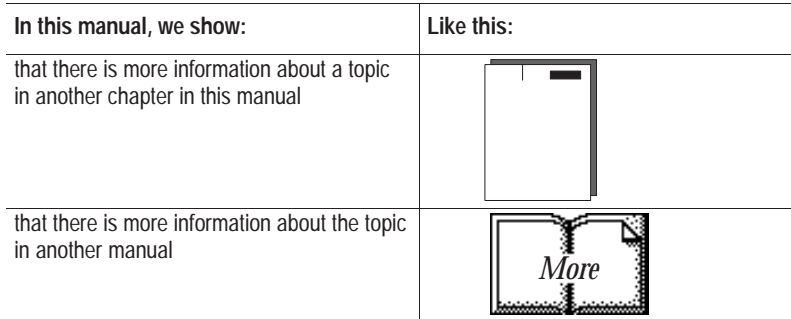

# **Product Compatibility**

The 1771-ACN15 and 1771-ACNR15 adapter modules are two of many hardware components that make up a programmable controller system. The table below lists the hardware components and products with which you can use the adapter module.

#### **Compatible Hardware Products**

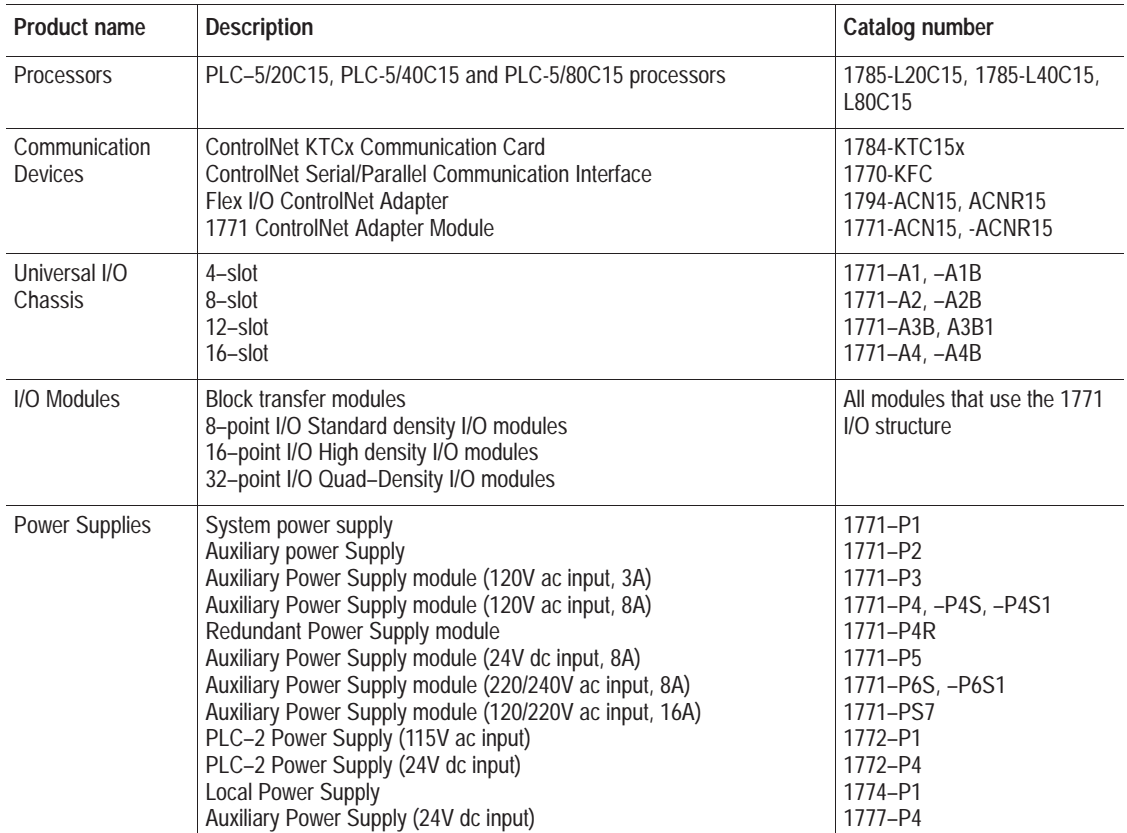

# **Related Publications**

For additional information on planning and installing your ControlNet system, see the following publications:

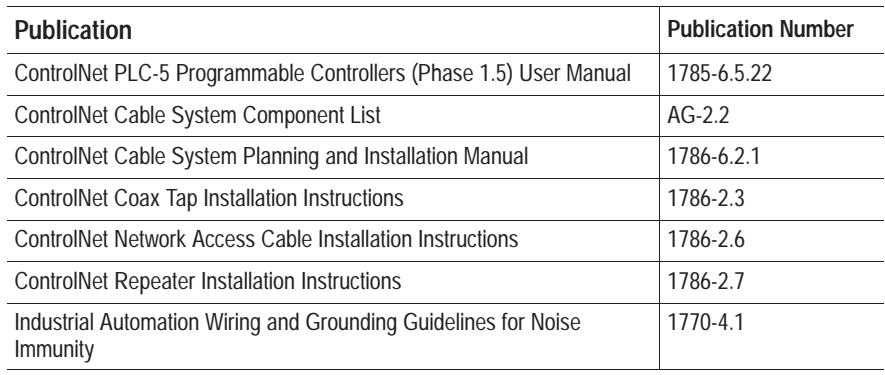

# **Summary**

This preface gave you information on how to use this manual efficiently. Chapter 1 introduces you to the ControlNet remote I/O adapter module.

**Introducing the ControlNet Adapter Module**

**Installing Your ControlNet Adapter Module**

**Addressing Modes for Your I/O**

# **Chapter 1**

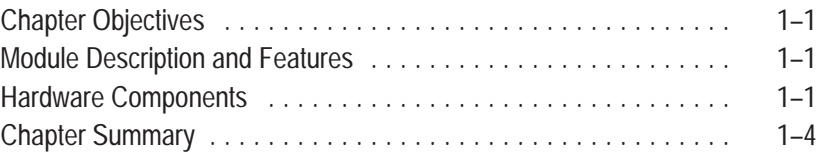

# **Chapter 2**

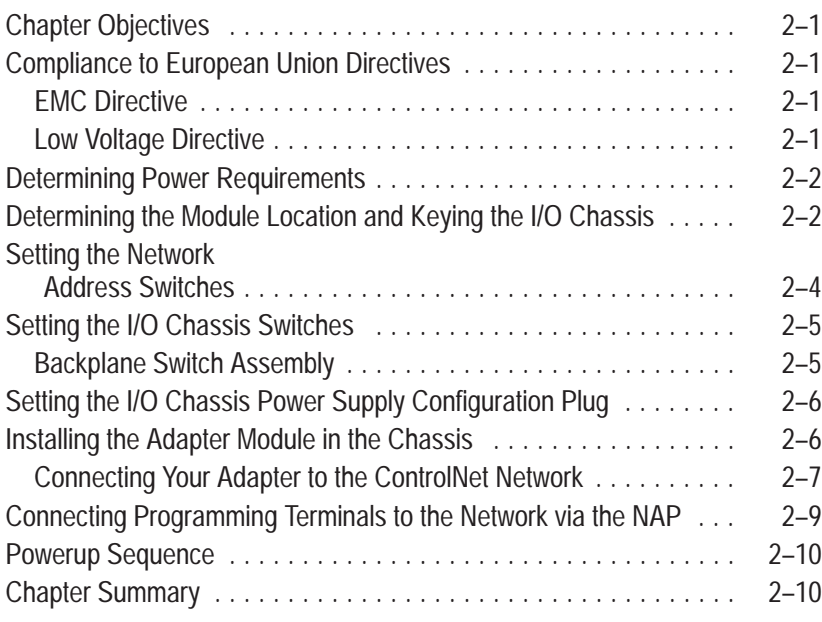

# **Chapter 3**

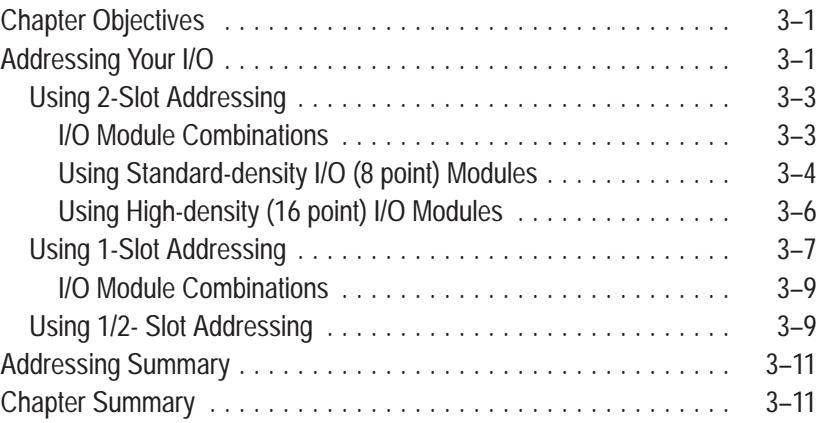

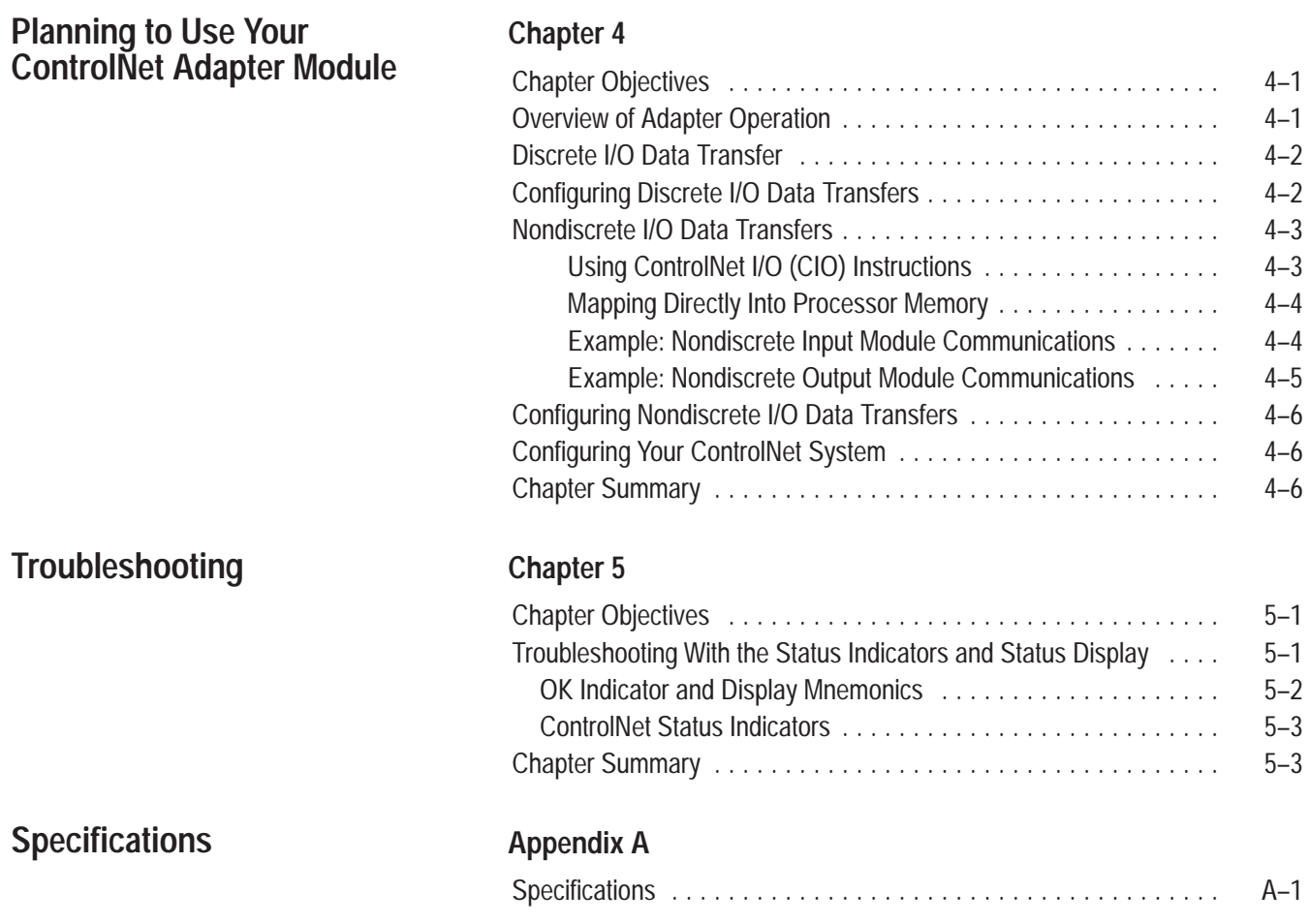

# **Introducing the ControlNet Adapter Module**

# This chapter describes the ControlNet adapter modules' (cat. no. 1771-ACN15 and -ACNR15): • features • hardware components, including • diagnostic indicators • communication reset pushbutton • network access port (NAP) • ControlNet connectors • network address switch assemblies The 1771-ACN15 and -ACNR15 adapters control 1771 remote I/O on the ControlNet network. The ControlNet network is a communication architecture that allows the exchange of messages between Allen-Bradley products and certified third-party products. The 1771-ACN15 and -ACNR15 Adapters features include: • high speed data transfer • diagnostic messages • local communication network access through the network access port (NAP) • redundant media (1771-ACNR15 only) The adapter module consists of the following major components: • ControlNet status indicators • status display • communication reset pushbutton • network access port (NAP) • ControlNet connectors (one on the 1771-ACN15; two on the 1771-ACNR15) • module net address switch assemblies (on top of module) **Chapter Objectives Module Description and Features Hardware Components**

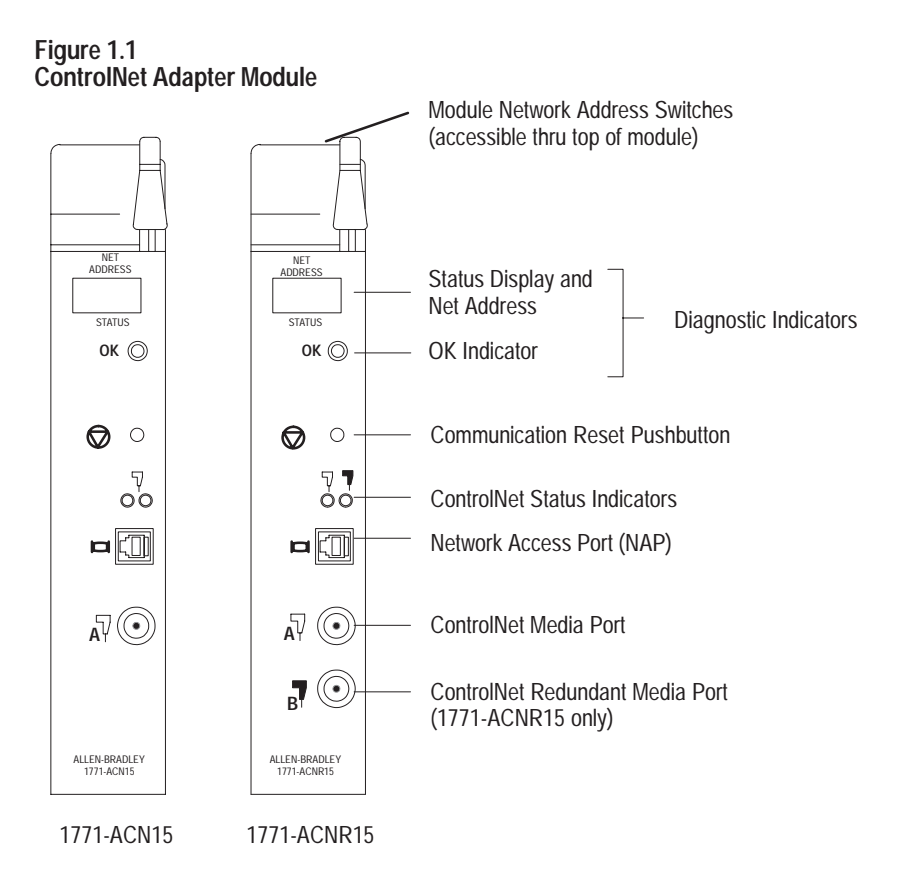

### **Diagnostic Indicators**

The OK indicator is located on the front panel of the adapter module (Figure 1.1). It shows both normal operation and error conditions in your remote I/O system.

In addition, an alphanumeric display (net address/status) provides status code indications when an error occurs during initialization or operation.

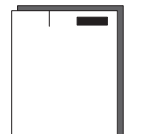

A complete description of the diagnostic indicators and status display and how to use them for troubleshooting is explained in chapter 5.

### **Communication Reset Pushbutton**

This pushbutton is active whenever the status display shows RSET or PRL. PRL is active only when the I/O chassis backplane switch is in the PRL position. If the above conditions are met, you can use the reset pushbutton (Figure 1.1) to reset the adapter module and resume communication after a communication error occurs.

### **Network Access Port (NAP)**

The network access port (Figure 1.1) provides a bidirectional electrical interface for programming, maintenance, and I/O

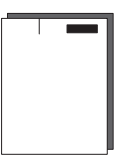

monitoring devices in both redundant and non-redundant connections. Connecting programming terminals to the network using the NAP is described in Chapter 2.

# **ControlNet Connectors**

Cable connection to the module is through standard BNC connectors on the module frontplate.

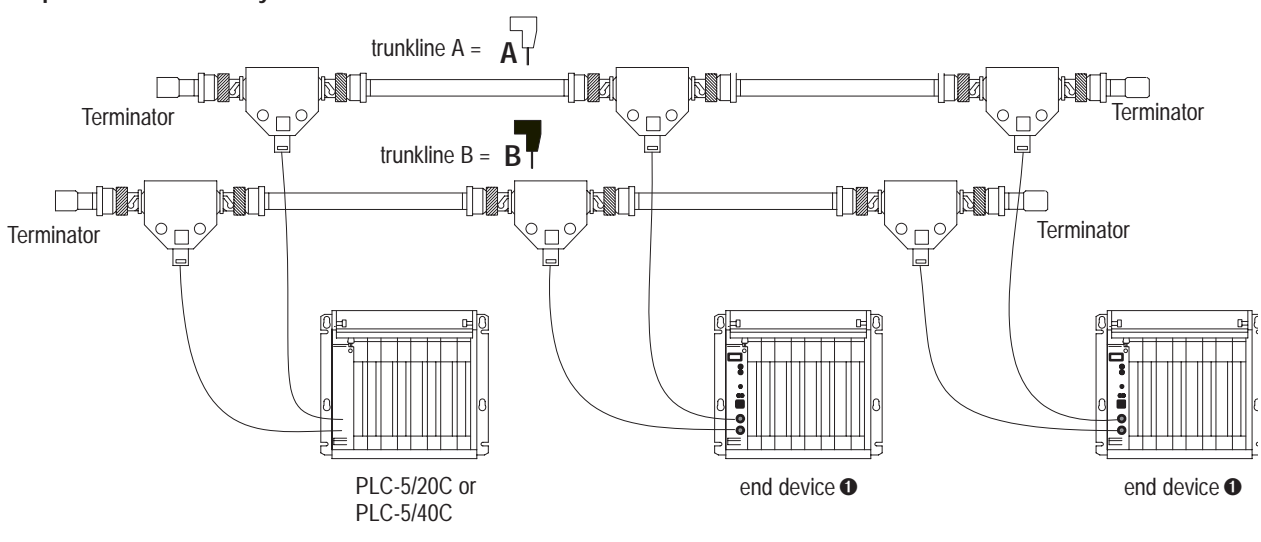

**Example of a Redundant System**

➊ <sup>2</sup> End device supporting redundant cabling is a 1771-ACNR15.

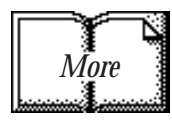

Refer to the ControlNet Cable System Planning and Installation user manual, pub. no. 1786-6.2.1 for more information.

### **Network Address Switch Assemblies**

You must set two switch assemblies to configure your adapter module with its unique network address. You access these switches through the top of the module. Figure 1.2 shows the location of the switches. These switches are read on powerup to establish the network address of the module. Network address switch settings are described in Chapter 2.

**Figure 1.2 Assigning the Network Number**

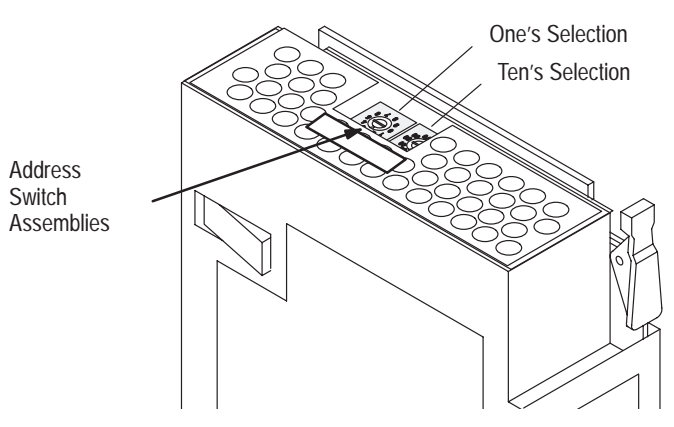

For optimum throughput, assign addresses to your ControlNet nodes in a sequential order starting with 02. Address 01 is reserved for the controlling processor on the network

**Chapter Summary**

 $\blacktriangleright$ 

In this chapter we discussed the functions and hardware components of the ControlNet Adapter Module.

# **Installing Your ControlNet Adapter Module**

# **Chapter Objectives**

This chapter describes the procedures for installing your ControlNet adapter module. These include:

- CE compliance
- determining power requirements
- determining the module location and keying the I/O chassis
- setting the network address switches
- setting the I/O chassis switches
- setting the I/O chassis power supply configuration plug
- installing the adapter module in the chassis
- connecting programming terminals to the network via the network access port (NAP)
- powerup sequence

# **Compliance to European Union Directives**

If this product has the CE mark it is approved for installation within the European Union and EEA regions. It has been designed and tested to meet the following directives.

# **EMC Directive**

This product is tested to meet Council Directive 89/336/EEC Electromagnetic Compatibility (EMC) and the following standards, in whole or in part, documented in a technical construction file:

- EN 50081-2EMC Generic Emission Standard, Part 2 Industrial Environment
- EN 50082-2EMC Generic Immunity Standard, Part 2 Industrial Environment

This product is intended for use in an industrial environment.

### **Low Voltage Directive**

This product is tested to meet Council Directive 73/23/EEC Low Voltage, by applying the safety requirements of EN 61131–2 Programmable Controllers, Part 2 – Equipment Requirements and Tests.

For specific information required by EN 61131-2, see the appropriate sections in this publication, as well as the following Allen-Bradley publications:

- Industrial Automation Wiring and Grounding Guidelines For Noise Immunity, publication 1770-4.1
- Guidelines for Handling Lithium Batteries, publication AG-5.4
- Automation Systems Catalog, publication B111

The ControlNet adapter module requires a backplane current of 1.0A at 5V dc. Remember to add this amount to other current requirements for your I/O chassis.

The ControlNet adapter module must be installed in the leftmost slot of the I/O chassis.

The I/O chassis backplane connectors are keyed to accept only one type of module. This prevents accidental insertion of other modules in the wrong module slot.

Position the keying bands (Figure 2.1) in the backplane connectors to correspond to the key slots on the module. This prevents you from inserting the wrong module in this slot. For the ControlNet adapter module, position the keying bands:

- between 54 and 56 on the upper connector, and
- between 16 and 18 on the lower connector

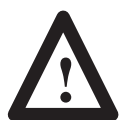

**ATTENTION:** Observe the following precautions when inserting or removing keys:

- insert or remove keys with your fingers
- make sure that key placement is correct

Incorrect keying or the use of a tool can result in damage to the backplane connector and possible system faults.

# **Determining Power Requirements**

# **Determining the Module Location and Keying the I/O Chassis**

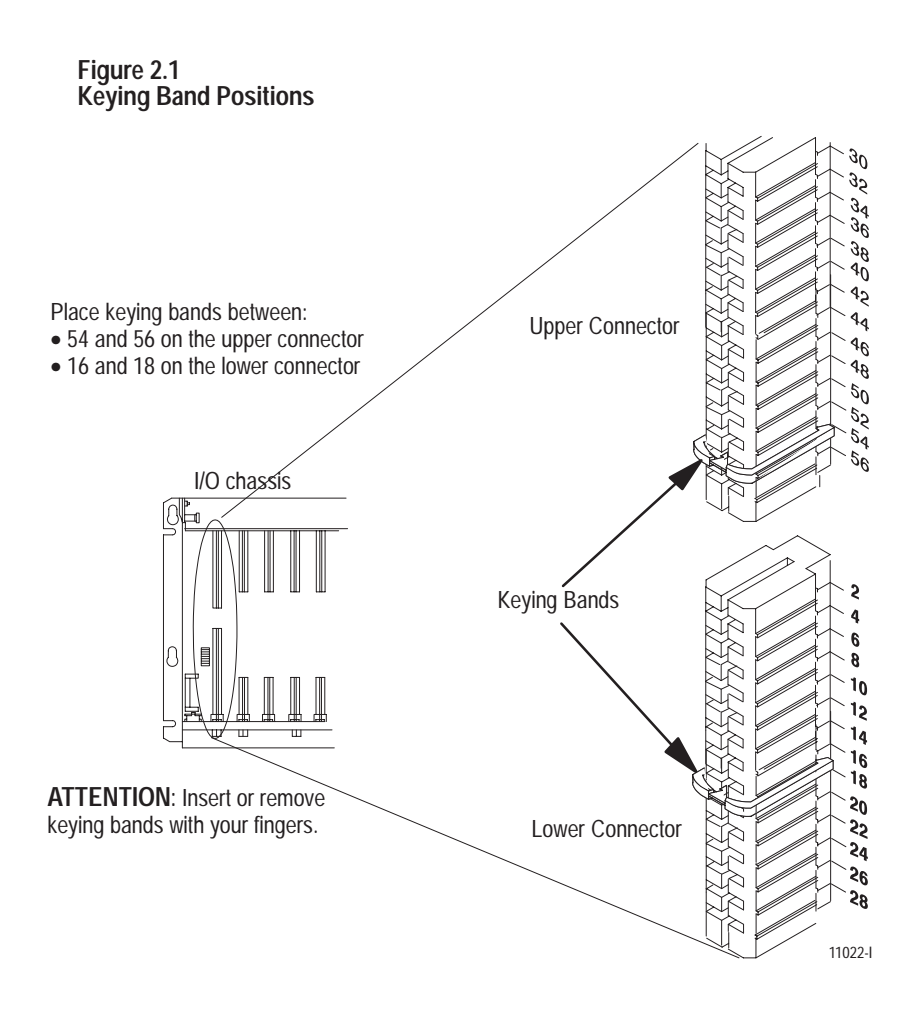

You can change the position of these bands if subsequent system design and rewiring makes insertion of a different type of module necessary.

# **Setting the Network Address Switches**

The switches on the top of the adapter module determine the network address of the adapter. The two switches are:

- the ten's switch
- the one's switch

The combination of these switches allows selection of network addresses from 01 to 99.

Use a small bladed screwdriver to rotate the switches.

**Figure 2.2 Setting the Network Address**

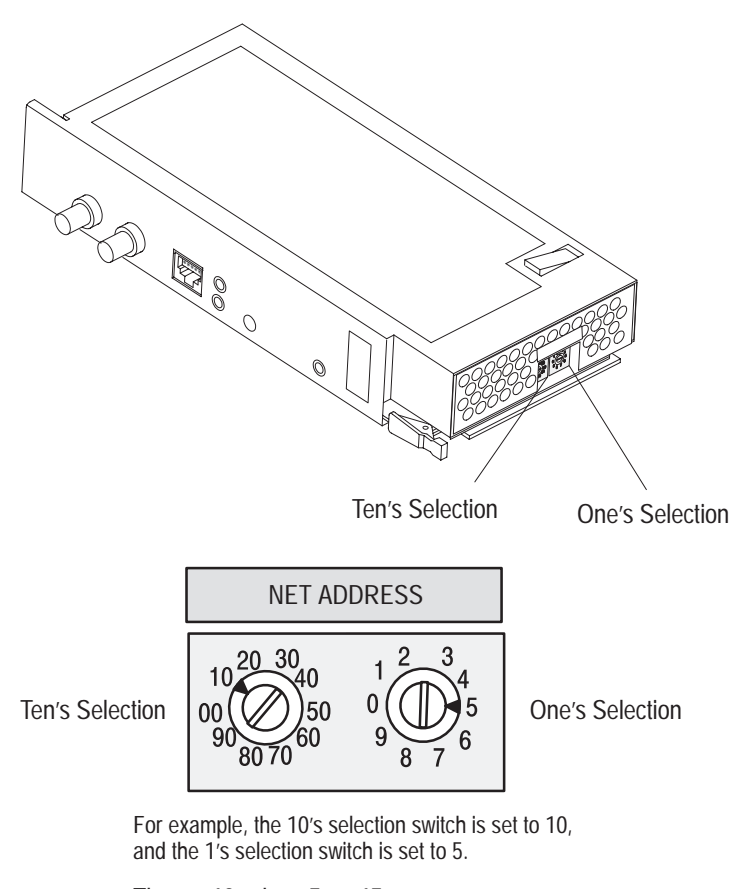

**10 plus 5 = 15** 

**NOTE:** 00 is an invalid number.

# **Setting the I/O Chassis Switches**

You must set the I/O chassis backplane switches and power-supply configuration plug.

### **Backplane Switch Assembly**

This switch assembly is located on the backplane of the I/O chassis. You use it to select:

- the last state of all outputs
- the processor restart lockout feature
- $\bullet$  1/2-, 1- or 2-slot addressing

#### **Figure 2.3 I/O Chassis Backplane Switch Assembly Settings for ControlNet Adapter Module in PLC-5/20C and PLC-5/40C Processor Systems**

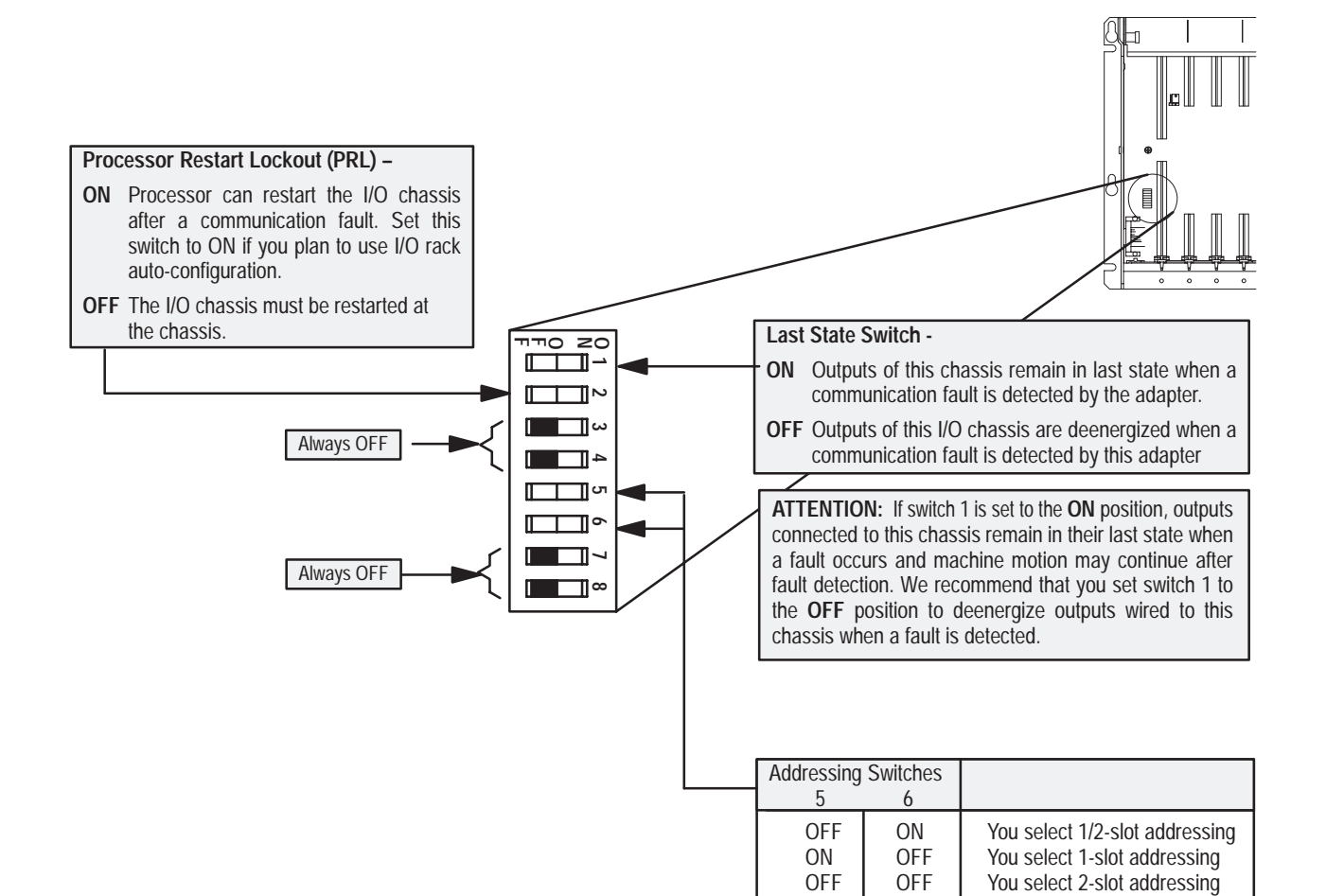

10802-I

ON | ON | Not allowed

# **Setting the I/O Chassis Power Supply Configuration Plug**

Set the I/O chassis power-supply configuration plug (Figure 2.4) to identify the type of power supply you are using with your remote chassis. This configuration plug is located on the backplane of 1771-A1B through -A4B or later I/O chassis.

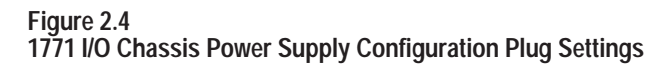

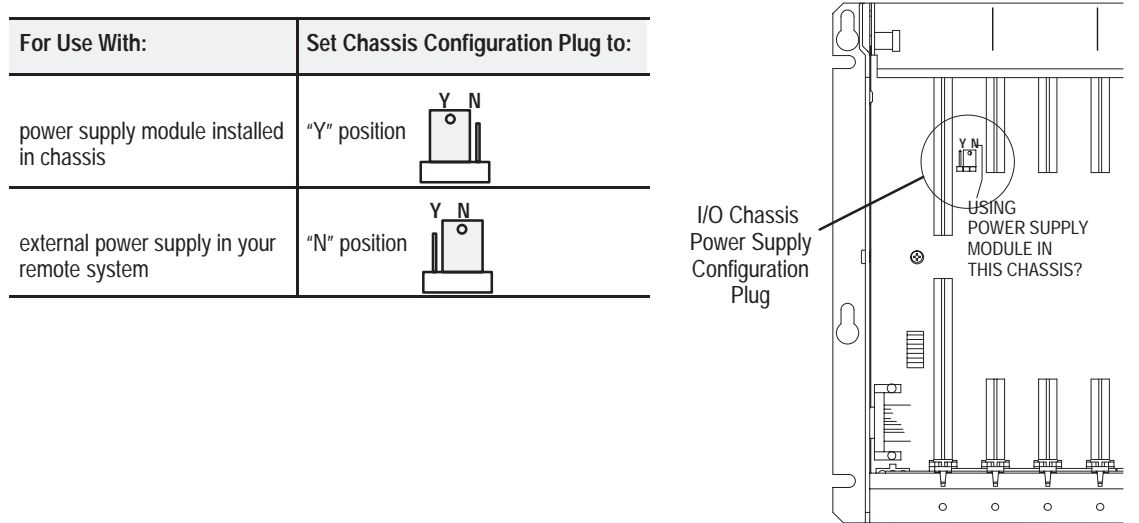

# **Installing the Adapter Module in the Chassis**

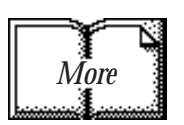

Once you've determined the power requirements and keying for your adapter module, and have set the appropriate switch assemblies, you can use the following procedure to install it.

Refer to the Industrial Controller Wiring and Grounding Guidelines (publication 1770-4.1) for proper grounding and wiring methods to use when installing your module.

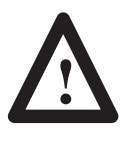

**ATTENTION:** Remove system power before removing or installing your module in the I/O chassis. Failure to observe this warning could damage module circuitry and injure people.

- **1.** Remove power from the I/O chassis before inserting (or removing) the module.
- **2.** On chassis equipped with a chassis locking bar, pull the locking-bar pins to release the locking bar and swing it up. If installing in an earlier chassis, lift the module locking latch up.
- **3.** Place the module in the plastic tracks on the top and bottom of the leftmost slot. These tracks guide the module into position.
- **4.** Press firmly and evenly to seat the module in its backplane connectors.

front of chassis

12453-I

**locking-bar pins**

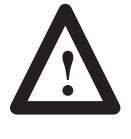

**ATTENTION:** Do not force the module into the backplane connector. If you cannot seat the module with firm pressure, check the alignment and keying. Forcing the module can damage the backplane connector or the module.

**5.** Snap the chassis locking bar (or locking latch on earlier chassis) over the top of the module to secure it. Make sure the locking pins on the locking bar are fully engaged.

**Note:** The chassis locking bar will not close if all modules are not properly seated.

### **Connecting Your Adapter to the ControlNet Network**

You connect your 1771-ACN15 or -ACNR15 adapter module to a ControlNet network via taps. These taps are available:

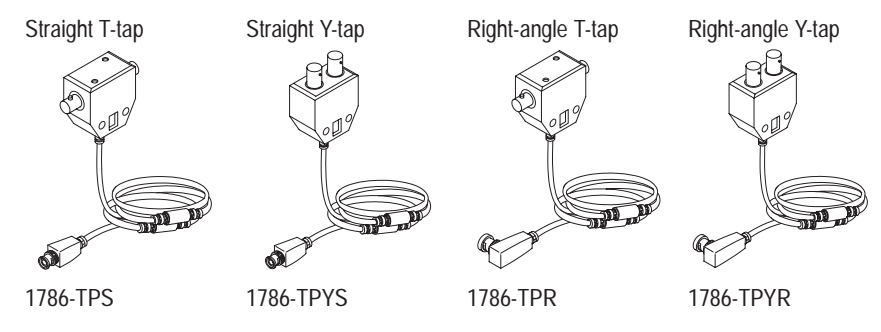

**Important:** Taps contain passive electronics and must be purchased from Allen-Bradley for the network to function properly.

**1.** Remove the tap's dust cap (located on the straight or right angle connector).

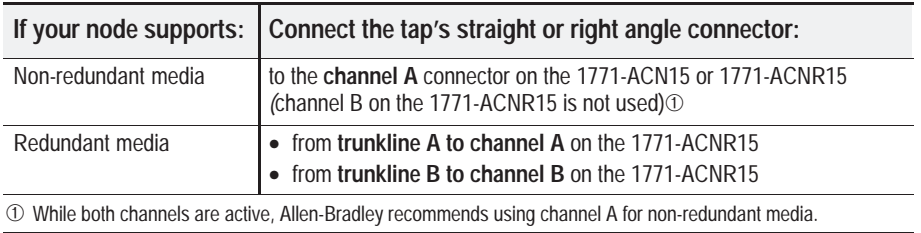

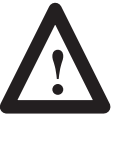

**ATTENTION:** Do not allow any metal portions of the tap to contact any conductive material. If you disconnect the tap from the adapter, place the dust cap back on the straight or right angle connector to prevent the connector from accidentally contacting a metallic grounded surface.

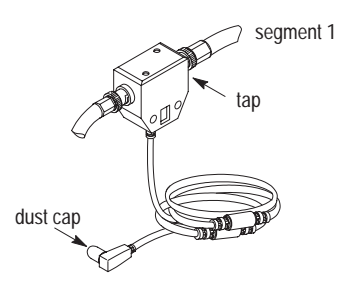

20093-I

- **2.** Remove and discard the dust caps from the adapter BNC jacks.
- **3.** Connect this tap's straight or right angle connector to the  $\overrightarrow{A}$ BNC connector on the adapter.

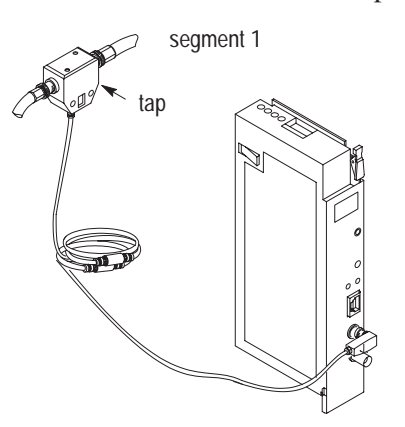

**Important:** To prevent inadvertent reversal of the tap connections (resulting in incorrect LED displays and troubleshooting), check the tap drop cable for a label indicating the attached segment before making your connection.

20093-I

**4.** For redundant adapters (1771-ACNR15), remove (and save) the dust cap located on the straight or right angle connector of the designated tap on the second segment (segment 2).

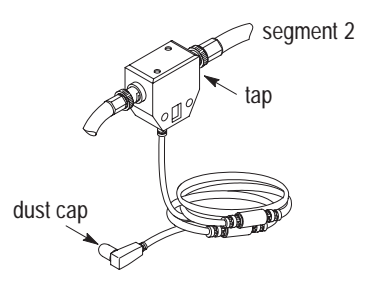

20093-I

**5.** Connect this tap's straight or right angle connector to the **B** BNC connector on the adapter.

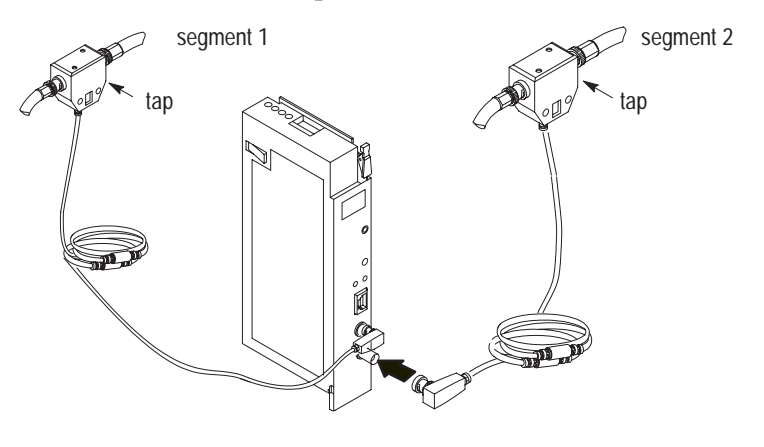

20093-I

After terminating your segments, you connect your node to the network.

# **Connecting Programming Terminals to the Network via the NAP**

You can connect programming terminals to the ControlNet network by connecting to the network access port (NAP). Two methods are shown below.

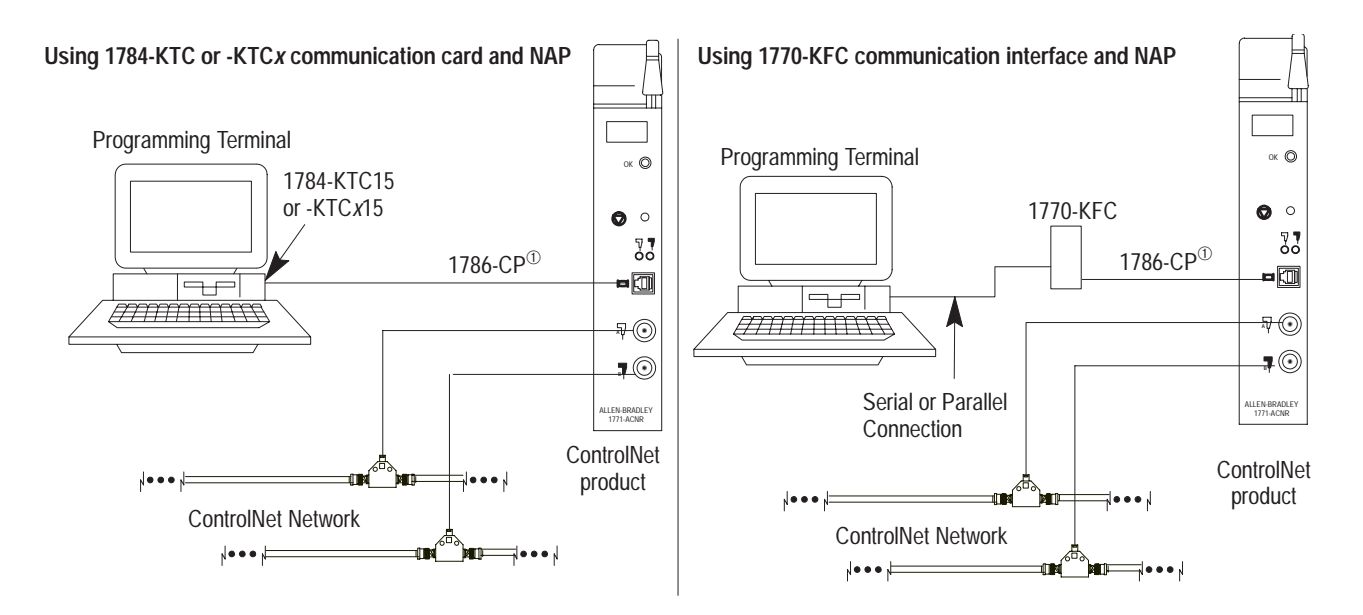

<sup>➀</sup> The 1786-CP cable can be plugged into any ControlNet product's NAP to provide programming capability on the ControlNet network. A programming terminal connected through this cable is counted as a node and must have a unique address.

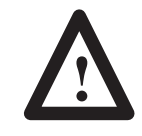

**ATTENTION:** Use the **1786-CP** cable when connecting a programming terminal to the network through NAPs. Using a commercially available RJ-style cable could result in possible network failures.

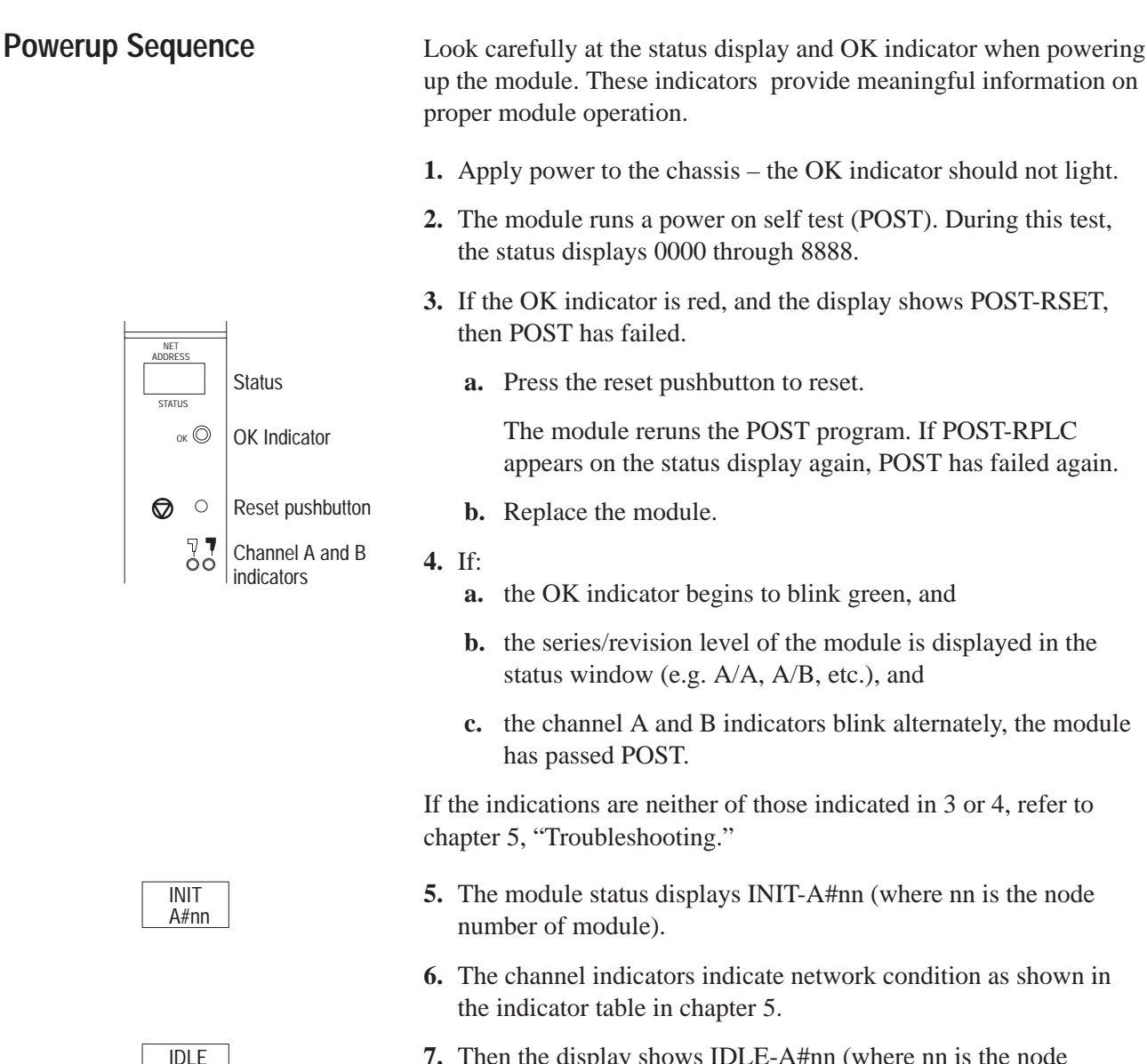

**7.** Then the display shows IDLE-A#nn (where nn is the node number of module), indicating a successful configuration by the ControlNet Configuration Manager.

For detailed information on planning and installing your ControlNet system, see the following publications:

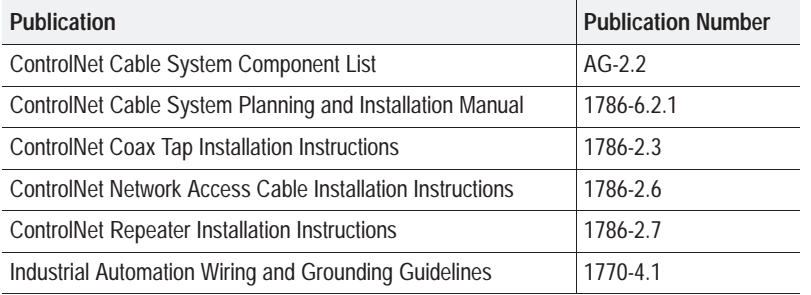

In this chapter you learned how to install your adapter module. Chapter 3 tells you how to address your I/O.

**Chapter Summary**

A#nn

*More*

# **Addressing Modes for Your I/O**

# **Chapter Objectives**

In this chapter, you will learn:

- addressing your I/O
- using 2-slot addressing, including:
	- I/O module combinations
	- using standard-density I/O (8 point) modules
	- using high-density (16 point) I/O modules
- using 1-slot addressing, including:
	- I/O module combinations
- using  $1/2$  slot addressing
- addressing summary

**Addressing Your I/O**

Programmable controllers that use the ControlNet adapter module can address their I/O in 2-slot, 1-slot or 1/2 slot I/O groups. These three addressing methods are referred to as 2-slot addressing, 1-slot addressing and 1/2-slot addressing.

You select the addressing method with switch 5 and 6 in the I/O chassis backplane switch assembly. You make this selection for each chassis independently with only one method of addressing for each chassis.

For each I/O chassis in your system, you must define how many I/O chassis slots make up an I/O group (1 word each in the input image table and output image table); this choice is the chassis' addressing mode. Choose from among these available modes:

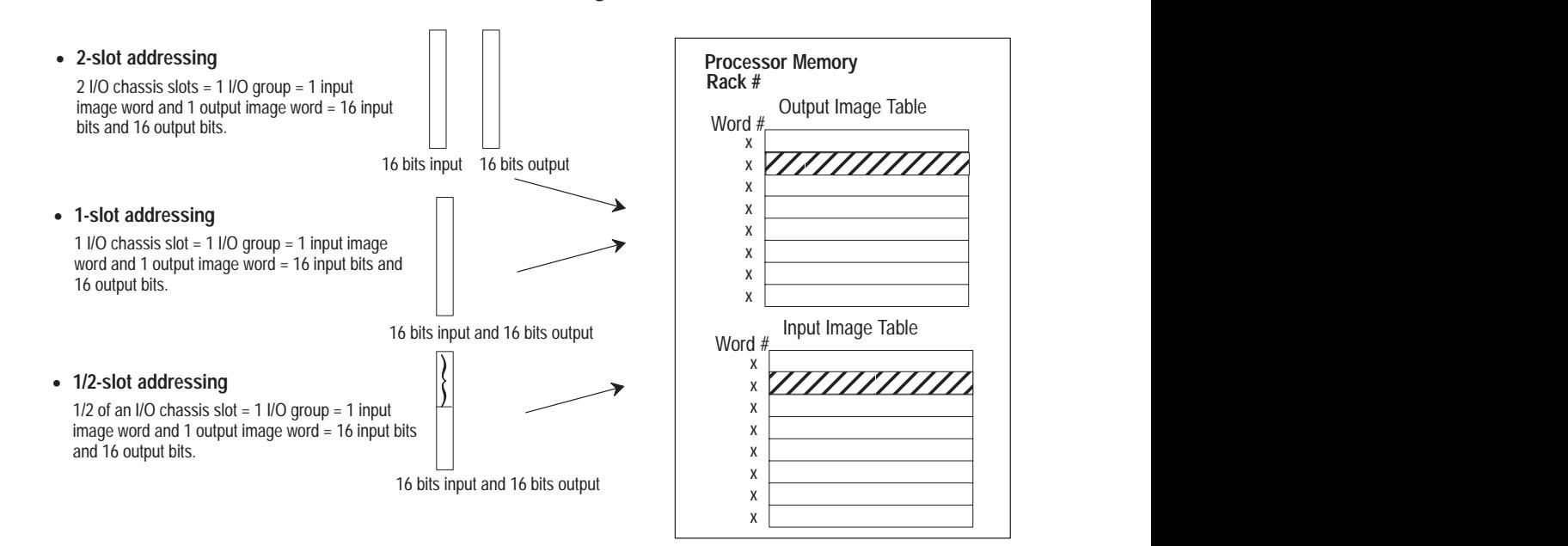

I/O groups are made up of I/O terminals (Figure 3.1). An I/O group is an addressing unit that can contain up to 16 input terminals and 16 output terminals. You select an I/O chassis to have either 2-slot, 1-slot or 1/2-slot I/O groups.

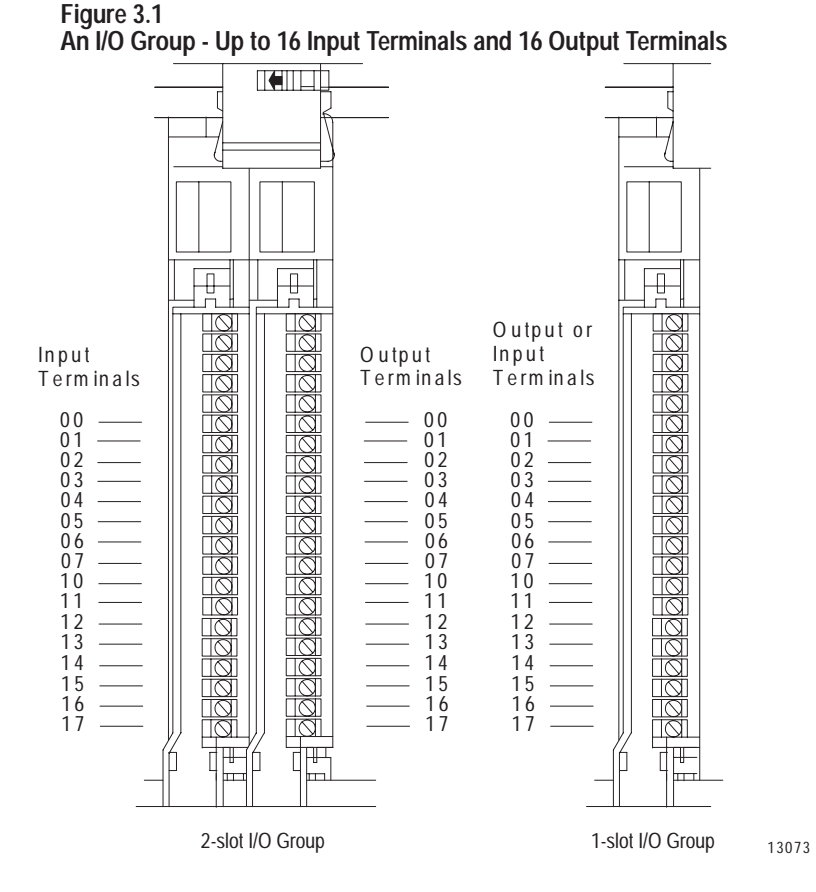

I/O racks are made up of I/O groups (Figure 3.2). An I/O rack is an addressing unit that can contain up to eight I/O groups.

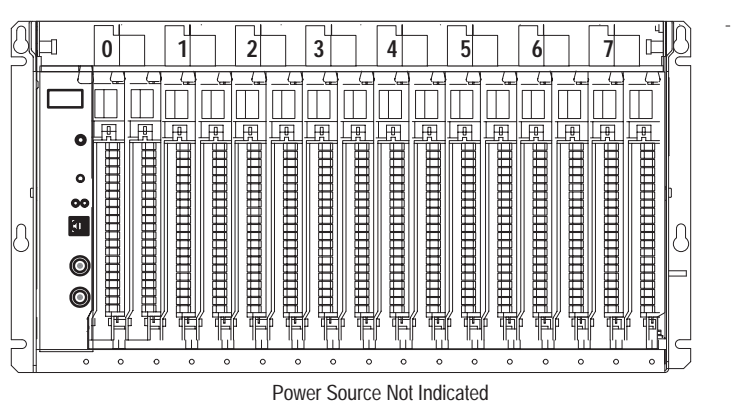

13074

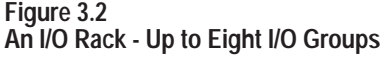

### **Using 2-Slot Addressing**

*Definition:* The processor addresses two I/O module slots as one I/O group.

*Concept:* Each physical 2-slot I/O group is represented by a word in the input image table and a word in the output image table. Each input terminal corresponds to a bit in the input image table word and each output terminal corresponds to a bit in the output image table word.

The maximum number of bits available for one 2-slot I/O group is 32: 16 bits in the input image table and 16 bits in the output image table. The type of module you install (either 8 or 16-point I/O) determines the number of bits in the words that are used.

You select 2-slot addressing by setting switches 5 and 6 of the I/O chassis backplane switch assembly to the OFF position as shown in Chapter 2.

### **I/O Module Combinations**

The combination of I/O modules you can use depends on the addressing method and I/O chassis you select.

Table 3.A lists acceptable I/O module combinations with 2-slot addressing.

### **Table 3.A I/O Module Combinations With 2-slot Addressing**

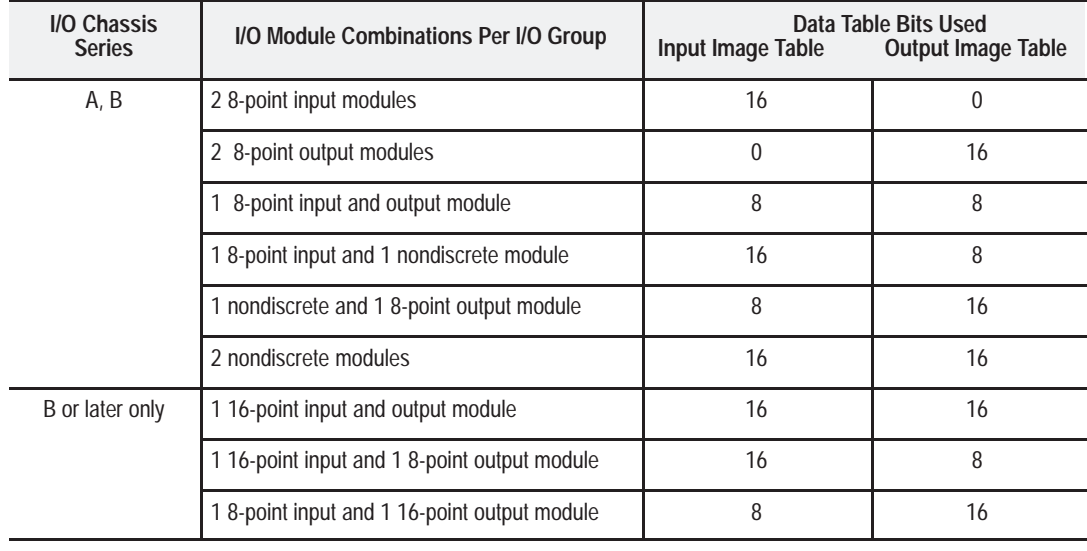

#### **Using Standard-density I/O (8 point) Modules**

Standard-density I/O modules provide eight input terminals or eight output terminals. Figure 3.3 illustrates the 2-slot I/O group concept with two 8-point input modules. Figure 3.4 shows an 8-point input module and an 8-point output module in a 2-slot I/O group.

#### **Figure 3.3 Two 8-point Input Modules Using One Word of the Input Image Table**

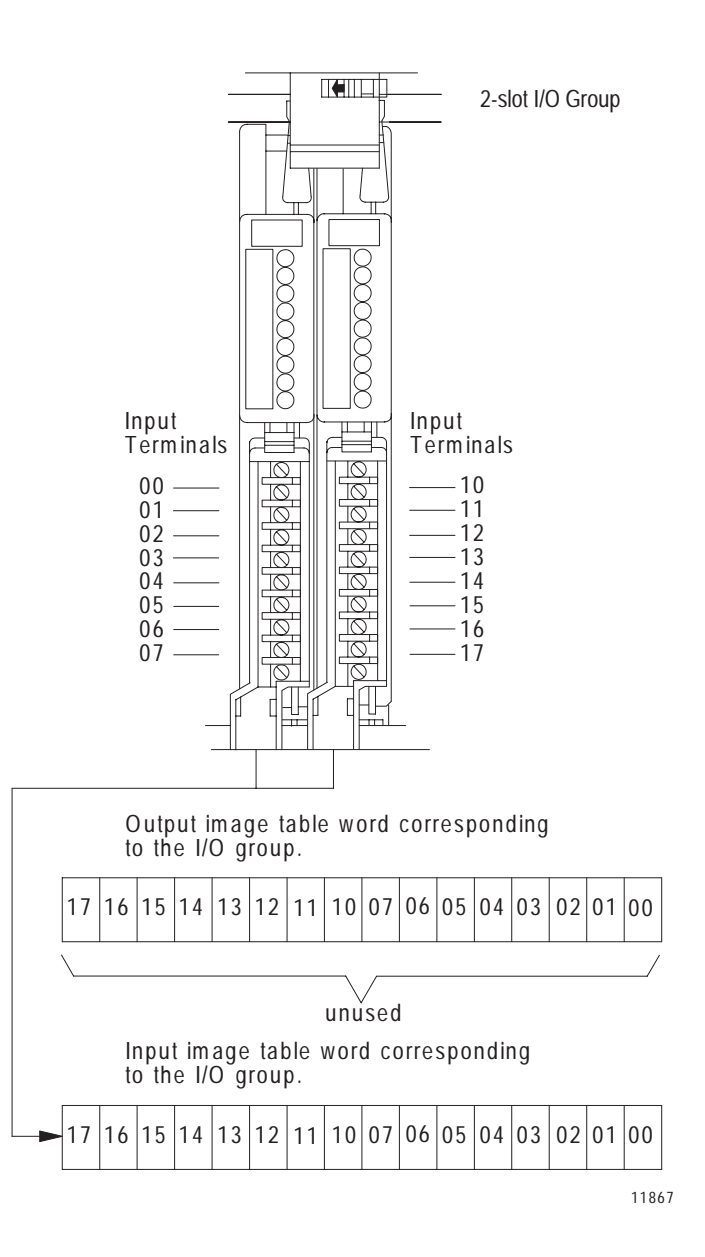

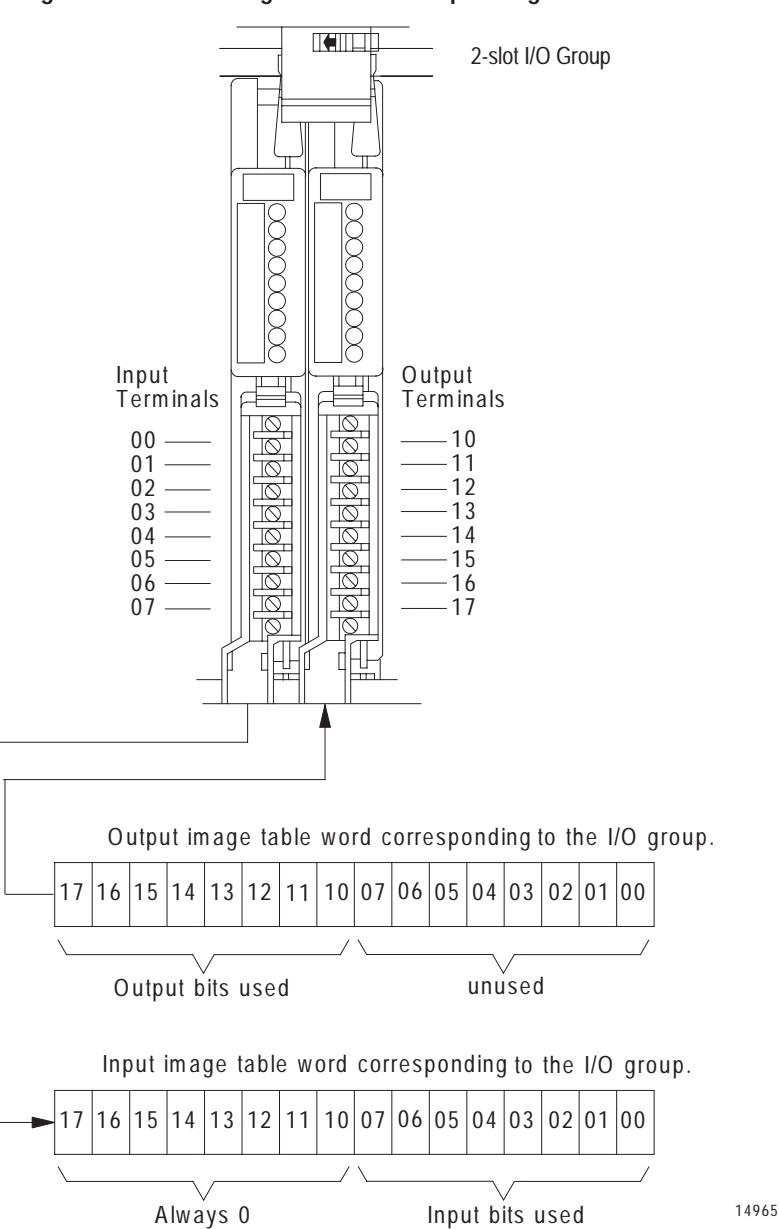

**Figure 3.4 8-point Input and Output Modules Using Eight Bits of the Input Image Table Word and Eight Bits of the Output Image Table Word**

### **Using High-density (16 point) I/O Modules**

16-point I/O modules provide 16 input terminals or 16 output terminals. 16-point I/O modules use a full word in the input or output image table when they are addressed as a 2-slot I/O group (Figure 3.5). Two 16-point modules (one input and one output) can be used in a 2-slot I/O group.

#### **Figure 3.5**

**16-point Input and Output Modules Using Two Words of the Image Table**

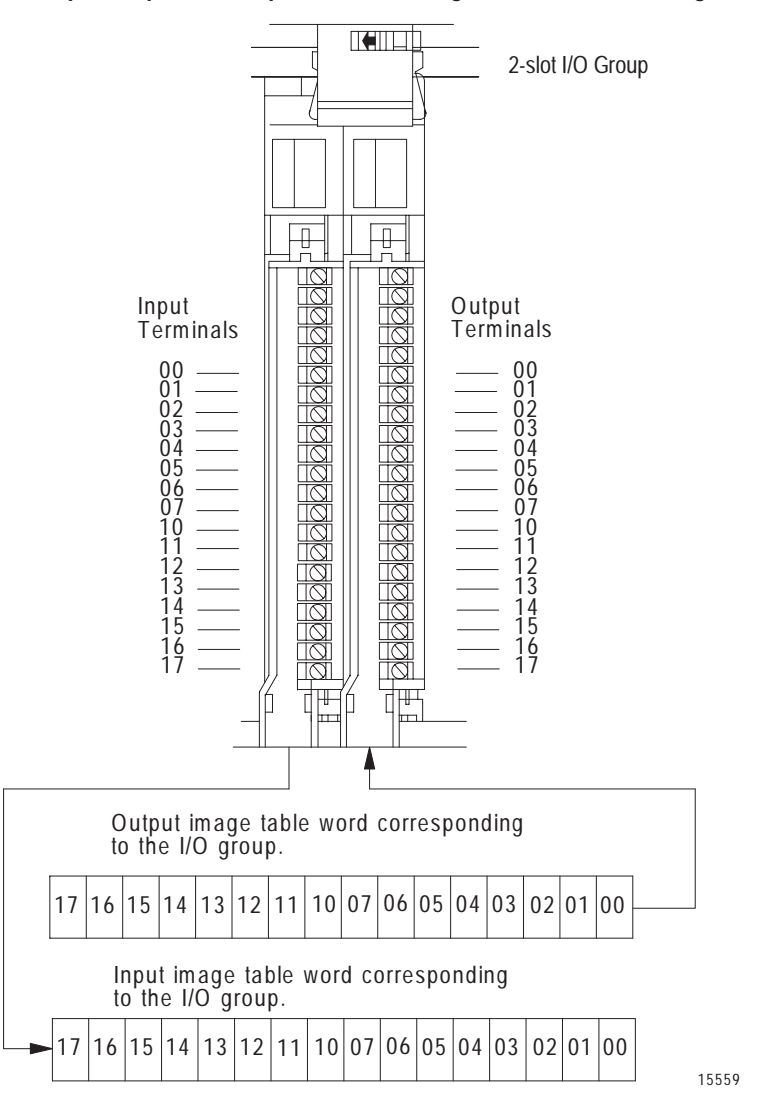

Because these modules use a full word in the image table, the only type of module you can use in a 2-slot I/O group with a 16-point module is one that performs the opposite (complementary) function; an input module complements an output module and vice-versa.

You can use an 8-point module with a 16-point module in a 2-slot group; it must perform the opposite function. However, eight bits in the I/O image table are unused.

### **Using 1-Slot Addressing**

*Definition:* The processor addresses one I/O module slot as one I/O group.

*Concept:* The physical address of each I/O group corresponds to an input and output image table word. The type of module you install (8, 16, or 32-point) determines the number of bits in these words that are used.

You select 1-slot addressing by setting switches 5 and 6 of the I/O chassis backplane switch assembly as shown in Chapter 2:

- switch 5 to the ON position
- switch 6 to the OFF position

With 1-slot addressing, because 16 input AND 16 output bits are available in the processor's image table for each I/O slot, you can use any mix of 8-point, 16-point or nondiscrete I/O modules in the I/O chassis.

To use 32-point I/O modules with 1-slot addressing, you must install, as a pair, an input module and an output module in 2 adjacent slots of the I/O chassis beginning with I/O slot 0 (Figure 3.6). If you cannot pair the modules in this way, one of the two slots of the pair must be empty. For example, if I/O slot 0 holds a 32-point input module, I/O slot 1 can hold an 8, 16, or 32-point output module (or a module that uses the backplane for power only); otherwise, it must be empty.

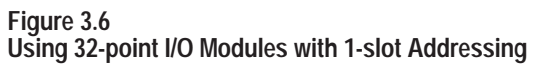

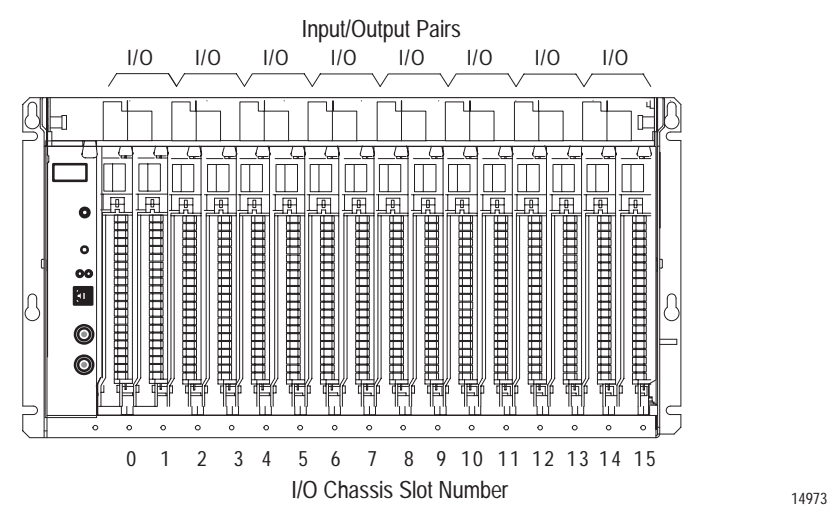

Thirty-two-point I/O modules need 32 input or 32 output bits in the processor's image table. Because only 16 input and 16 output bits are available for each I/O group, to address a 32-point I/O module, the ControlNet adapter module uses the unused input or output word associated with the adjacent I/O slot.

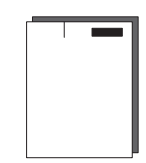

When the 1771-ACN15/ACNR15 ControlNet adapter module addresses a 1-slot I/O group containing a 32-point I/O module, the adapter module uses the unused word assigned to the adjacent I/O module slot. For example, the adapter module uses the unused input word associated with I/O slot 1 (because that slot must hold an output module and does not use its input word).

Figure 3.7 illustrates the concept of 1-slot addressing with two 32-point I/O modules.

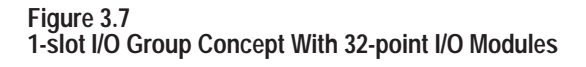

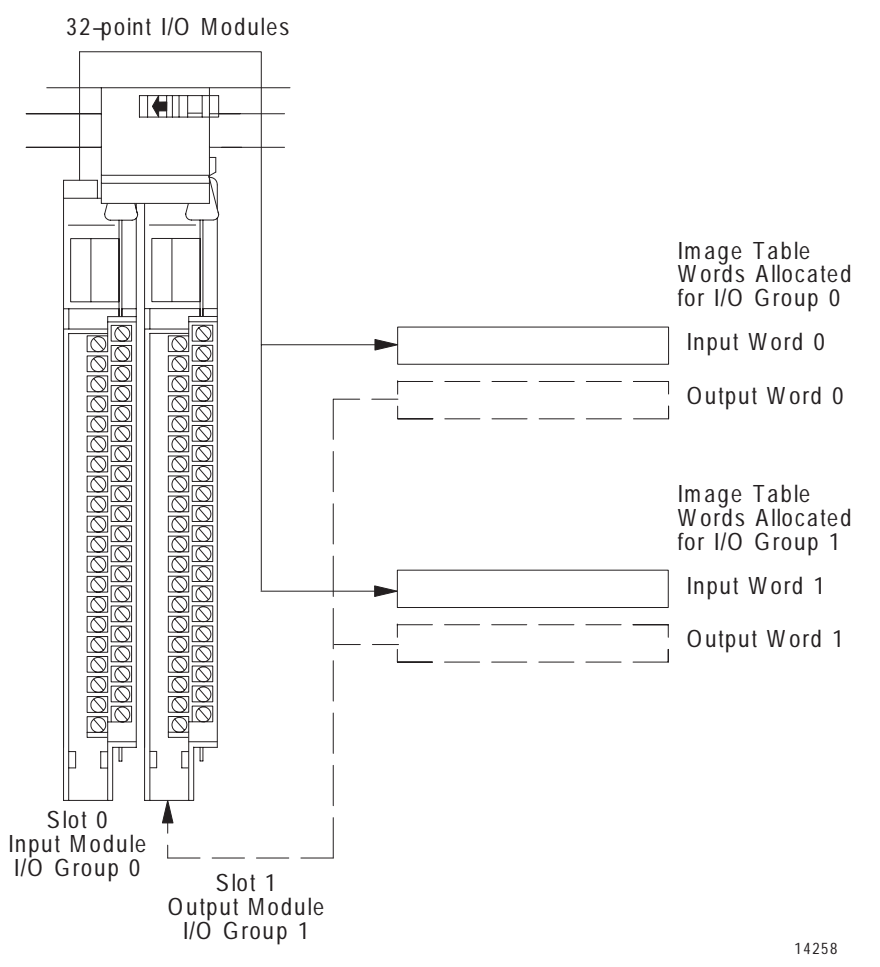

### **I/O Module Combinations**

The combination of I/O modules you can use depends on the addressing method and I/O chassis you select.

The table below lists acceptable I/O module combinations with 1-slot addressing.

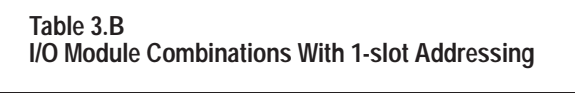

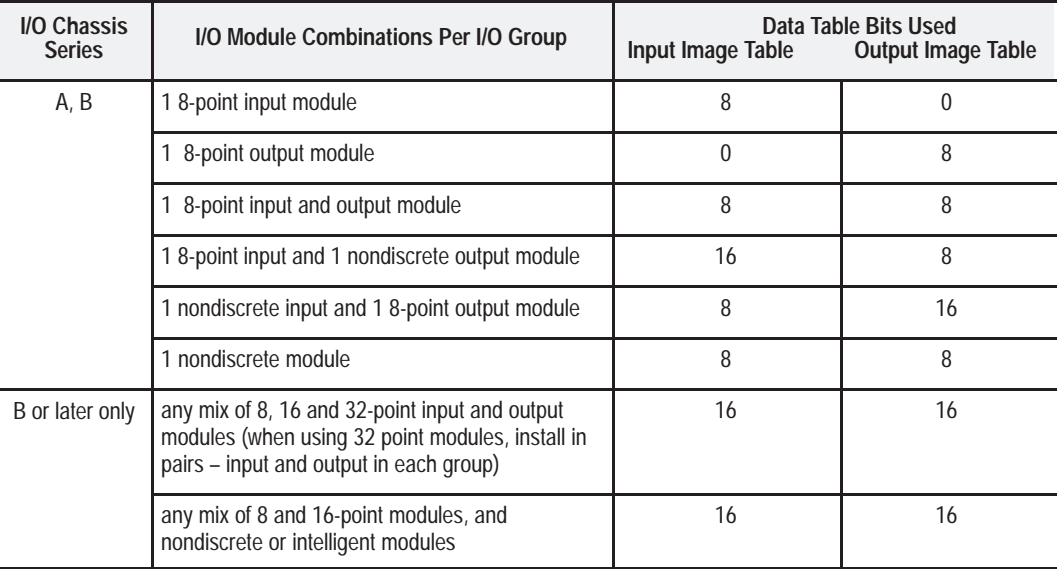

### **Using 1/2- Slot Addressing**

*Definition*: The processor addresses one-half of an I/O module slot as one I/O group.

*Concept:* The physical address of each I/O slot corresponds to two input and two output image table words. The type of module you install (8-, 16-, or 32-point) determines the number of bits in these words that are used.

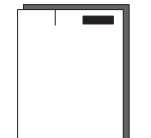

You select 1/2-slot addressing by setting switches 5 and 6 of the I/O chassis backplane switch assembly as shown in Chapter 2:

- switch 5 to the OFF position
- switch 6 to the ON position

With 1/2-slot addressing, since 32 inputs bits AND 32 output bits are available in the processor's image table for each I/O group, you can mix 8-point, 16-point, 32-point and nondiscrete modules in any order in the I/O chassis.

Figure 3.8 illustrates the 1/2-slot addressing concept with a 32-point I/O module. A 32-point I/O module (with 1/2-slot I/O groups) uses two words of the image table. When you use 8 and 16-point I/O modules with 1/2-slot addressing, you get fewer total I/O points.

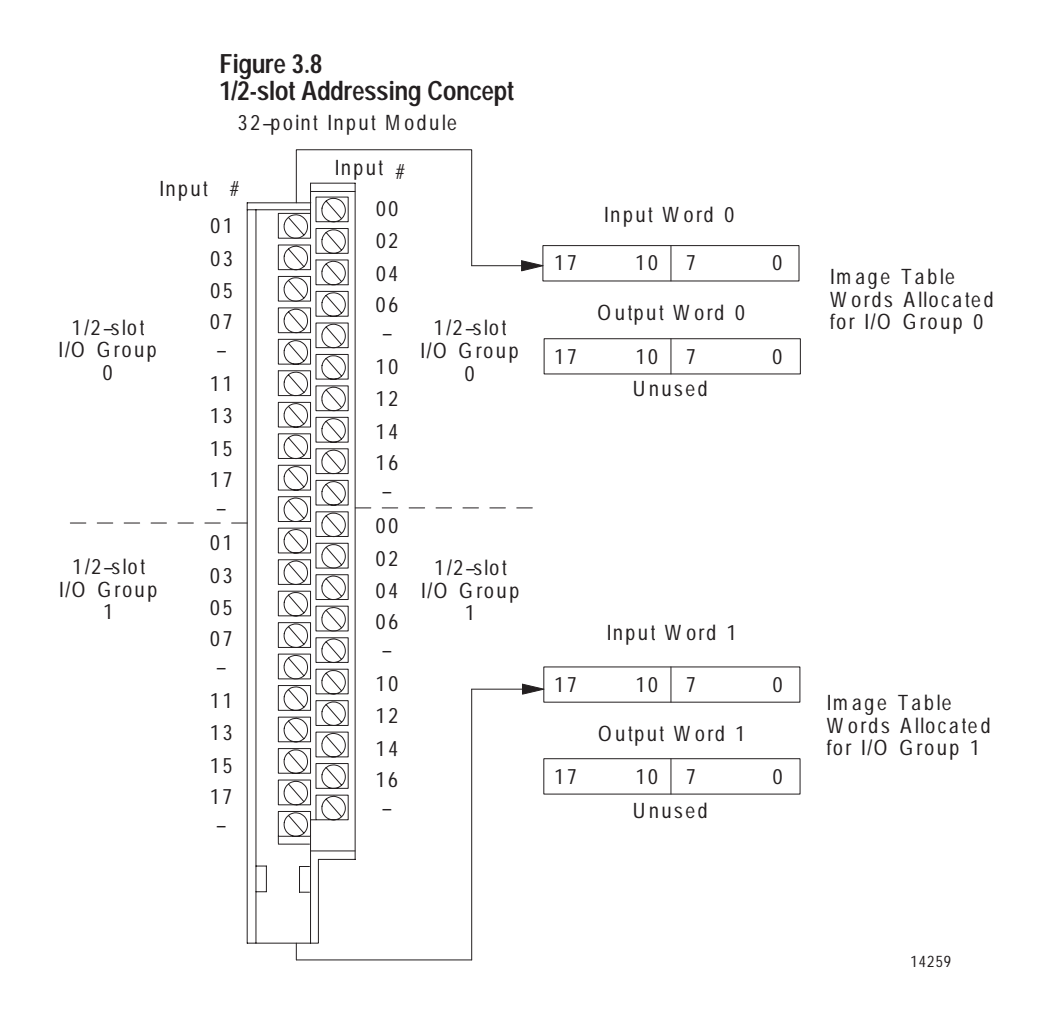

**Table 3.C I/O Module Combinations With 1/2-slot Addressing**

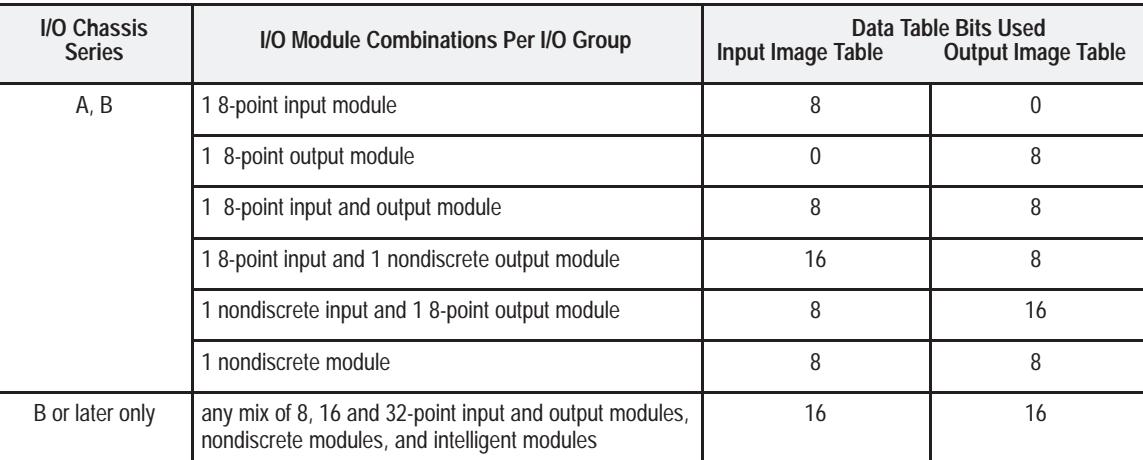

# **Addressing Summary**

Use this table as a quick reference for addressing.

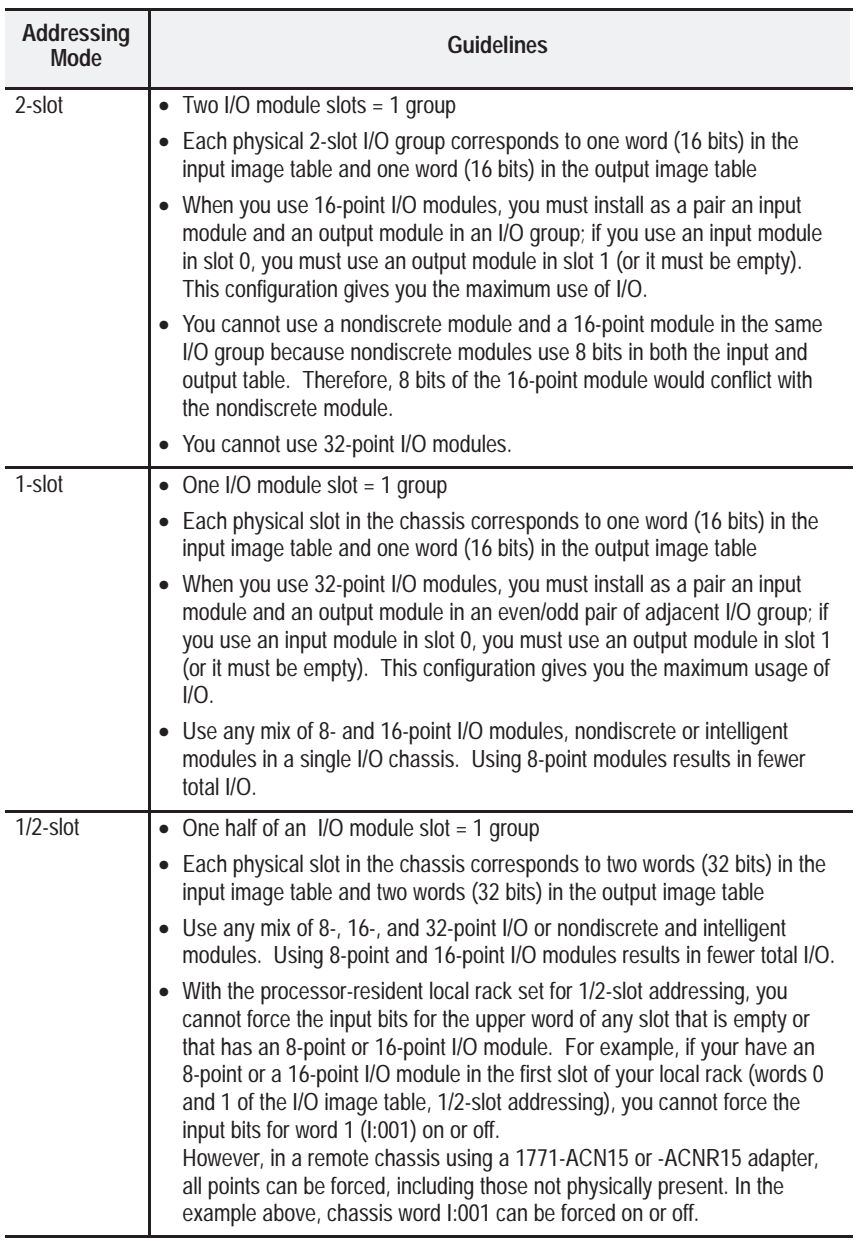

# **Chapter Summary**

In this chapter we discussed how to address your hardware and the various remote I/O configurations and options you can use in your remote system.

# **Planning to Use Your ControlNet Adapter Module**

# **Chapter Objectives**

This chapter explains how the adapter operates on ControlNet and provides information to assist in configuring your system. This includes:

- overview of adapter operation
- discrete I/O data transfer
- configuring discrete I/O data transfers
- nondiscrete I/O data transfers
- using ControlNet I/O (CIO) instructions
- mapping directly into processor memory, including examples of nondiscrete input module and output module communication
- configuring nondiscrete I/O data transfers

# **Overview of Adapter Operation**

The controlling processor (network address 01) on ControlNet contains an I/O map table. This map table stores the information necessary for communications to be established. Each map table entry corresponds to 1 transfer of data between the processor and an I/O rack, or between the processor and another ControlNet processor. The information in each map table is used to open a logical "connection" between 2 devices.

Connections are established between the processor and each adapter to exchange input and output data on the network. Status information is transferred along with the I/O data and is stored in a separate status file in the specified processor. Refer to the *ControlNet PLC–5 Programmable Controller (Phase 1.5) User Manual*, publication 1784-6.5.22, for more on status information available.

**Important:** The processor compares the specified module type (in the map table) with the device with which communication is being attempted. Therefore, when changing from a 1771-ACN15 to a 1771-ACNR15, or vice versa, you must specify the new module type in the map table.

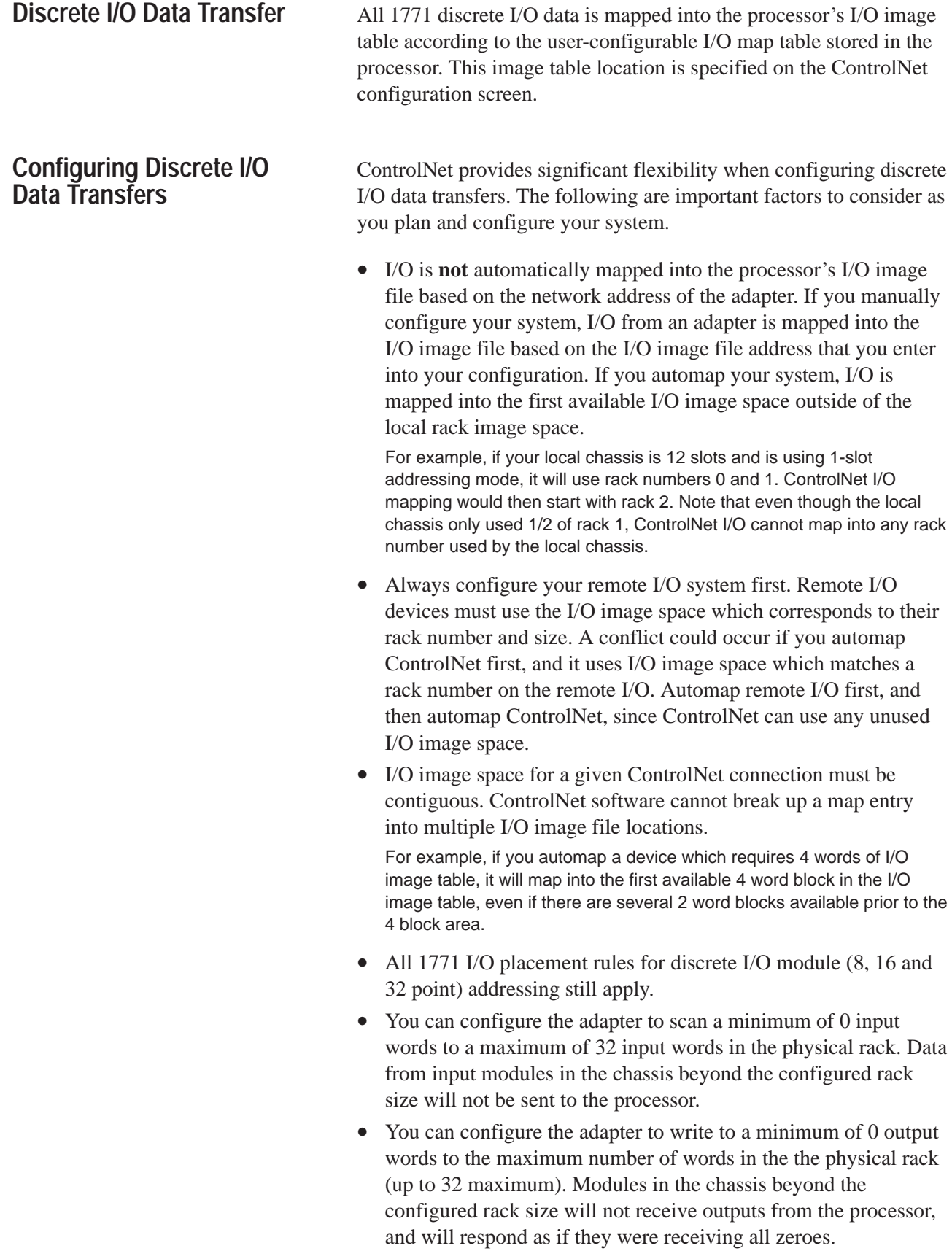

- The number of input words and output words do not have be the same for an adapter.
- Update times (Expected Network Packet Times) are not required to be the same for all remote racks in the system. Update times can be selected based on your application requirements.

Refer to the PLC-5 ControlNet programmable controller manual or 6200 Software manuals for more information on the ControlNet configuration screens.

There are 2 methods for data transfer to and from 1771 nondiscrete I/O modules on ControlNet:

- ControlNet I/O (CIO) instructions
- mapping directly into the processor's memory

### **Using ControlNet I/O (CIO) Instructions**

By programming CIO instructions into your ladder logic, you can either read or write data to or from a module. The CIO instruction is only active when the processor is in the RUN mode. This method uses the unscheduled portion of the Network Update Interval (NUI) to complete the transfers.

Refer to the *ControlNet PLC–5 Programmable Controller (Phase 1.5) User Manual*, publication 1784-6.5.22, for more information on CIO instructions.

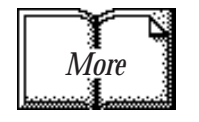

# **Nondiscrete I/O Data Transfers**

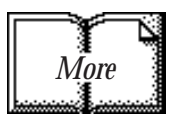

#### **Mapping Directly Into Processor Memory**

ControlNet also allows mapping 1771 nondiscrete I/O modules directly into processor memory. This eliminates the need for programming CIO or other transfer instructions in your ladder program. When you map a nondiscrete I/O module, the processor opens a connection to the adapter. Data is produced and/or consumed over the network, continuously and asynchronous to the ladder logic program scan. At the adapter, nondiscrete transfers are initiated to the module in its resident chassis asynchronous to the network activity. Once configured, these data transfers are active in all processor modes (RUN, PROG, and TEST).

#### *Example:* **Nondiscrete Input Module Communications**

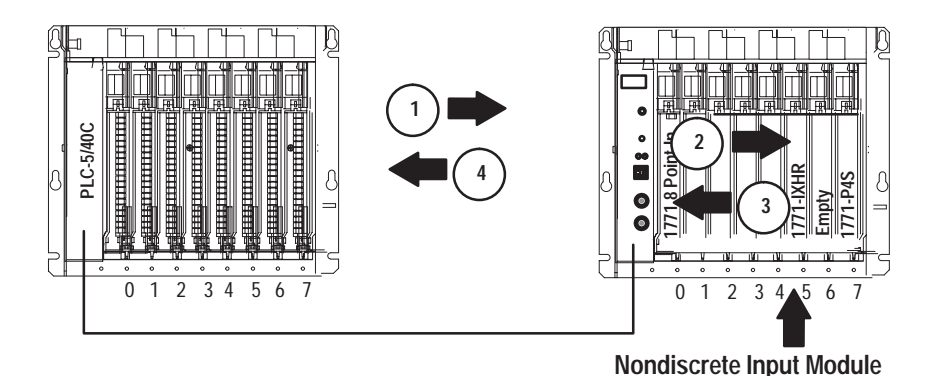

- **1.** The processor opens a connection to the adapter for consuming the data from the nondiscrete module. The processor requests the adapter to produce the module's data at the Actual Network Packet Time shown in the configuration.
- **2.** Upon receiving the request, the adapter starts initiating continuous read requests to the module. This occurs asynchronous to any activity on the network.
- **3.** The module processes the read requests and responds to the adapter as fast as it can.
- **4.** The adapter produces the most recently received copy of the module's data on the network at the Actual Network Packet Time.
- **Note:** If the nondiscrete input module can only respond to read requests every 50ms, and you set your update time to 10ms, the adapter will be sending 5 copies of each data block.

 $\blacktriangleright$ 

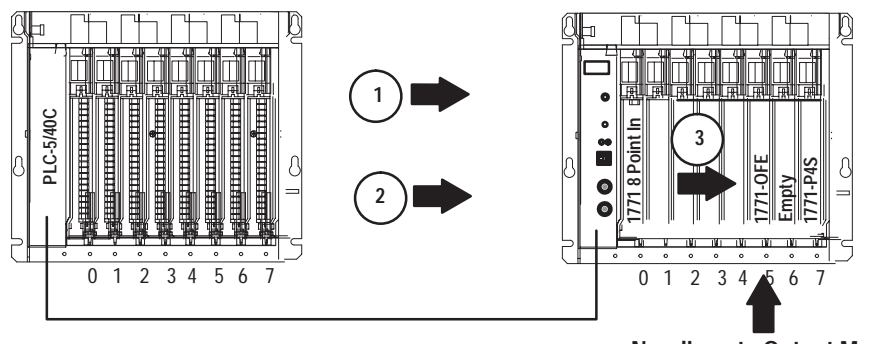

### *Example:* **Nondiscrete Output Module Communications**

**Nondiscrete Output Module**

- **1.** The processor opens a connection to the adapter for producing the data for the nondiscrete module.
- **2.** The processor produces the most recent copy of the designated data table value you specified in your configuration onto the network at the Actual Network Packet Time.
- **3.** The adapter consumes the packet from the processor, and initiates a nondiscrete write transfer to the output module. Only 1 nondiscrete write transfer is active to any module at a time.

Nondiscrete I/O data is stored in integer files that you specify in your ControlNet configuration screen. Each map entry for a nondiscrete I/O data transfer defines an offset into the Data Input File (DIF) or Data Output File (DOF) where data is stored.

Using separate data table files for nondiscrete I/O data transfer allows the processor to present nondiscrete I/O data in the same manner as discrete I/O data – continuously transmitted and asynchronous to the ladder logic program scan.

# **Configuring Nondiscrete I/O Data Transfers**

The following are important factors to consider when planning and configuring nondiscrete I/O modules:

• You can communicate with nondiscrete I/O modules anywhere in the rack, including slots that are not mapped into the discrete I/O image files. Note that nondiscrete I/O modules can be placed so no I/O image space is used.

For example, in an 8-slot chassis with 1-slot addressing, you can place discrete modules in the first 4 slots and only map 4 words of I/O image table. You could then place nondiscrete modules in the last 4 slots without using more I/O image space.

- Slots in the adapter are physically referenced starting at 0 and continuing by 1 up to a maximum of 15 (depending on the size of your chassis) regardless of the addressing mode (2, 1, or 1/2) used within the chassis.
- The explicit ControlNet I/O transfer instruction (CIO) can also be included in your ladder logic program to communicate with nondiscrete I/O modules.
- One or more connections are required per module, depending on the type of module. A separate connection is used for a read or write.
- Modules accommodated by the processor's nondiscrete I/O data transfer mechanism are typically those that require a one-time configuration and are continuously read from or written to.

Refer to the *ControlNet PLC–5 Programmable Controller (Phase 1.5) User Manual*, publication 1784-6.5.22, for more information on supported nondiscrete I/O modules.

Use the following software packages to configure your ControlNet system.

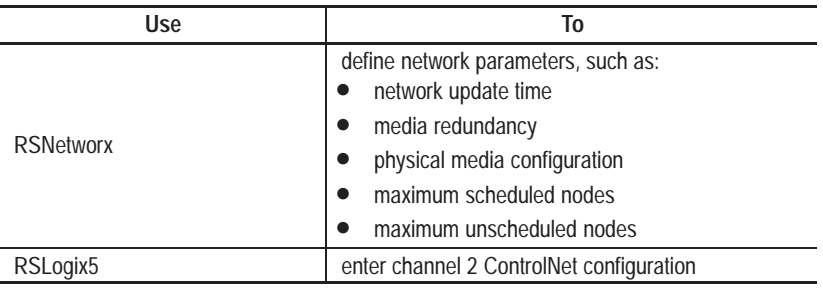

# **Chapter Summary**

In this chapter, you learned about adapter operation, discrete I/O data transfer, configuring discrete I/O data transfer, nondiscrete I/O data transfer, and configuring nondiscrete I/O data transfer. In addition, you learned some important factors about nondiscrete I/O data transfers.

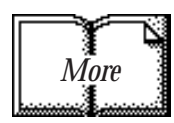

# **Configuring Your ControlNet System**

# **Troubleshooting**

# **Chapter Objectives**

In this chapter, you will learn how to use the indicators on the module frontplate for troubleshooting the module. This includes:

- troubleshooting with the status indicators and status display, including:
	- OK indicator and display mnemonics
	- ControlNet status indicators

The module has indicators on the front plate, as shown below. These indicators consist of:

- OK indicator
- status indicators
- display of status and address

Use these indicators for troubleshooting the module.

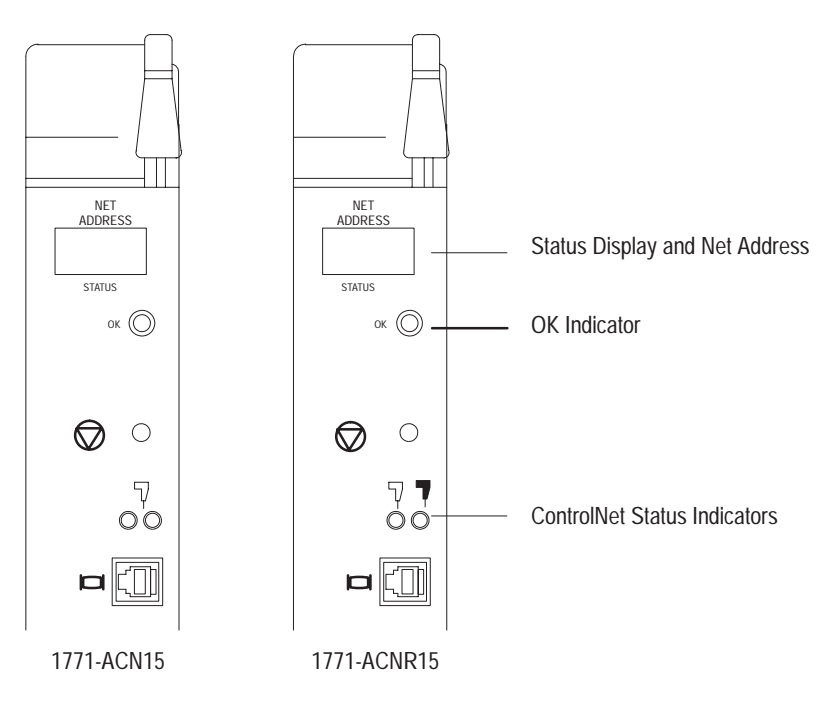

The following tables describe problems that may occur, probable causes, and recommended courses of action.

# **Troubleshooting With the Status Indicators and Status Display**

#### **OK Indicator Display Mnemonic** NET<br>ADDRESS **OK CON REGISER RECOMMENDED EXAMPLE ADDRESS Description Probable Cause** Recommended Action  $\overline{\text{Cov}}$  Red/<br>Green STATUS **Off** Off None Module not communicating Power supply fault Check power supply, cable connectors, and seat adapter firmly in chassis. Defective adapter Contact Allen-Bradley service. POST Adapter is running Power On Self Test None None None CODE<br>UPDT Firmware update mode. Adapter firmware is being updated via A-B Flash Update Utility. None Blinking Red POST Module failed Power On Self Test RAM or FLASH test failed. Processor fault or watchdog timeout. Push the reset pushbutton on the front of the module. A#00<br>ERR Illegal ControlNet address.  $\begin{array}{|l|l|}\n\hline\n\end{array}$  Network address set to 00. Power down the adapter and change the network address switches. MOD<br>ERR I/O module placement error. Incorrect I/O module density for addressing mode used. Place I/O module in correct slot in chassis. RACK<br>ERR Illegal backplane switch settings.  $\left| \right|$  Illegal addressing mode selected. Power down the adapter and change the backplane switches. PRL Adapter in processor restart lockout mode. (Adapter to processor link is normal.) Processor restart lockout switch on chassis backplane in on position. Depress reset button on module to clear lockout feature, or cycle power. **SHRT** BP Communication on link. Excessive noise on backplane or possible shorted backplane I/O module or chassis backplane bad. Replace module or chassis as necessary. DUPL<br>NODE DUPL Duplicate node. Another adapter with the same<br>
NODE Duplicate node. ControlNet address is on the link. Power down the adapter and change the network address switches to correct node. SW<br>ERR Switch error. Network address switches have been changed since module powerup. Set network address switches to correct address and cycle power to the adapter. Red RPLC **Fatal Power On Self Test failure.** RAM or FLASH test failed. Processor fault or watchdog timeout. Contact Allen-Bradley service. None Hardware fault. Defective hardware. Blinking Green INIT Requires ControlNet configuration. No communication with ControlNet Configuration Manager node. Verify Configuration Manager node is operating. IDLE Processor not actively controlling I/O. Adapter not mapped. Verify mapping of adapter in processor. NET<br>ERR Nework error. Cable error or no other nodes on nework. Verify network cabling.

# **OK Indicator and Display Mnemonics**

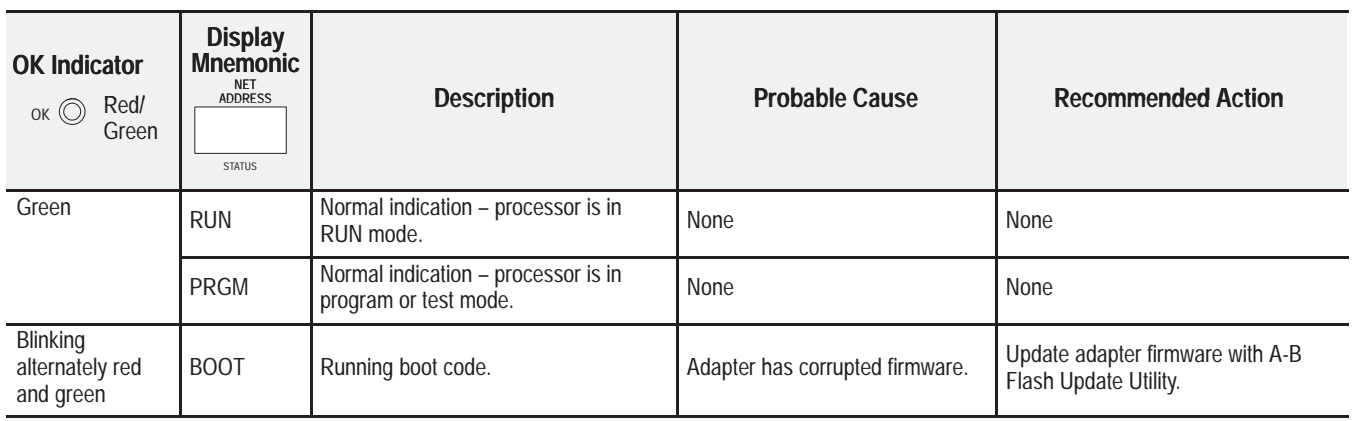

### **ControlNet Status Indicators**

- steady indicator is on continuously in the defined state.
- alternating the two indicators alternate between the two defined states at the same time (applies to both indicators *viewed together*). The two indicators are always in opposite states, out of phase.
- flashing the indicator alternates between the two defined states (applies to each indicator *viewed independent* of the other). If both indicators are flashing, they must flash together, in phase.

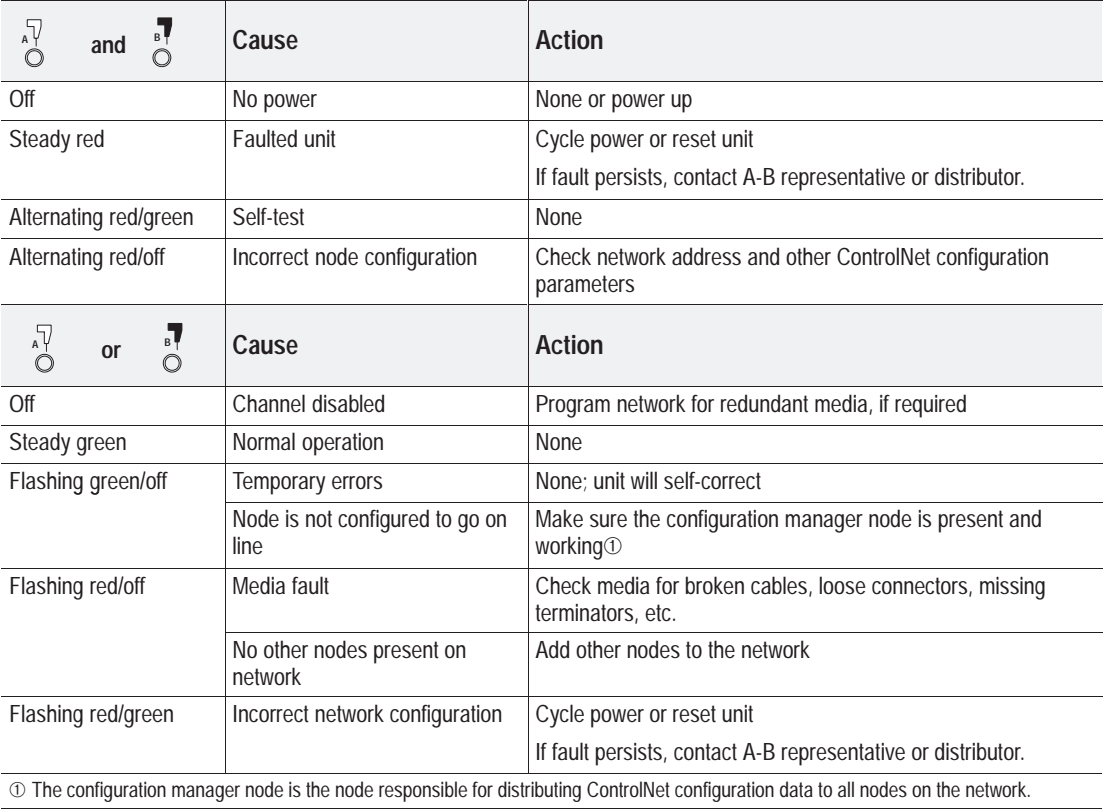

**Chapter Summary**

In this chapter you learned how to use the indicators on the front of the module to troubleshoot your module.

# **Specifications**

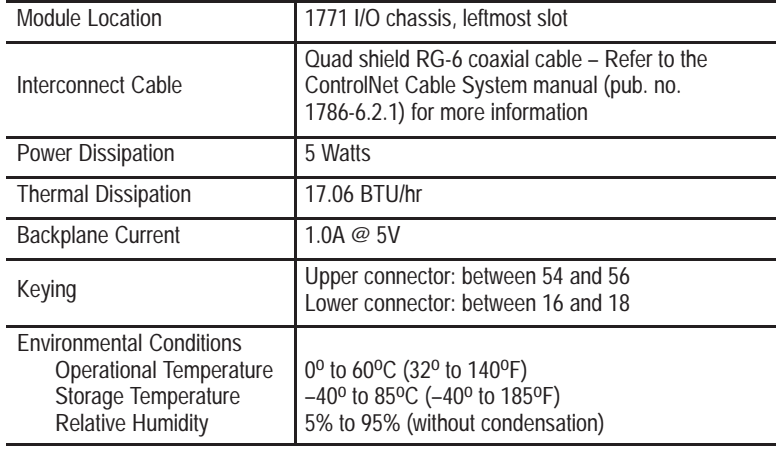

### **A**

addresses, assigned, 1–4 addressing 1–slot, 3–7 with 32–point modules, 3–8 1/2–slot, 3–9 2–slot, 3–3 using 16–point modules, 3–6 with 8–point modules, 3–4 guidelines for selecting addressing modes, 3–11 I/O groups, 3–2 addressing hardware, 3–1

# **B**

backplane current, 2–2 backplane switch assembly description, 2–5 settings for PLC–5/15, 2–5

# **C**

catalog numbers 1786-TPR, 2–7 1786-TPS, 2–7 1786-TPYR, 2–7 1786-TPYS, 2–7 CE compliance, 2–1 chassis locking bar, 2–6 chassis switches, setting, 2–5 CIO instructions, using, 4–3 components, hardware, 1–1 configuration plug I/O chassis power supply, 2–6 power supply, 2–5 configuring system, software packages for, 4–6 connecting to network, programming terminal, 2–9 connectors, ControlNet, 1–3 current, backplane, 2–2

# **D**

data transfer discrete I/O, 4–2 nondiscrete I/O, 4–3

diagnostic indicators, 1–2 alphanumeric display, 1–2 OK, 1–2 display mnemonics, 5–2

# **E**

EMC directive, 2–1 European directives, compliance to, 2–1

# **F**

factors to consider, 4–2

# **G**

groups, I/O, 3–2 guidelines, addressing mode selection, 3–11

# **I**

I/O addressing, 3–1 I/O combinations 1-slot addressing, 3–9 1/2-slot addressing, 3–10 2-slot addressing, 3–3 I/O groups, 3–2 I/O map table, 4–1 I/O mapping discrete data transfer, 4–2 nondiscrete data transfer, 4–3 I/O racks, 3–2 indicators, 5–1 OK, 2–10 status display, 2–10 installing the module, 2–6 instructions, CIO, 4–3

# **K**

keying bands, 2–2

### **L**

low voltage directive, 2–1

### **M**

module installation, 2–6 module location, 2–2 module switches, setting, 2–4

### **N**

network access port, 1–2 network address, switches, 2–4 network addresses, acceptable, 2–4 network connections, using taps, 2–7 network number, assigning, 2–4 nondiscrete I/O communication, example, 4–5 nondiscrete I/O data transfers, factors to consider, 4–6 nondiscrete mapping, 4–4

### **O**

OK indicator, 2–10, 5–2

### **P**

position, keying bands, 2–3 power requirements, 2–2 powerup sequence, 2–10 programming terminal, connecting to network, 2–9

# **R**

racks, I/O, 3–2 redundant system, example of, 1–3 reset pushbutton, 1–2

# **S**

status display indicator, 2–10 status indicators, 5–3 switch assemblies, 1–4 switches, network address, 2–4

# **T**

taps, connecting to network, 2–7 troubleshooting indicators, 5–1

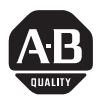

# **Allen-Bradley Publication Problem Report**

If you find a problem with our documentation, please complete and return this form.

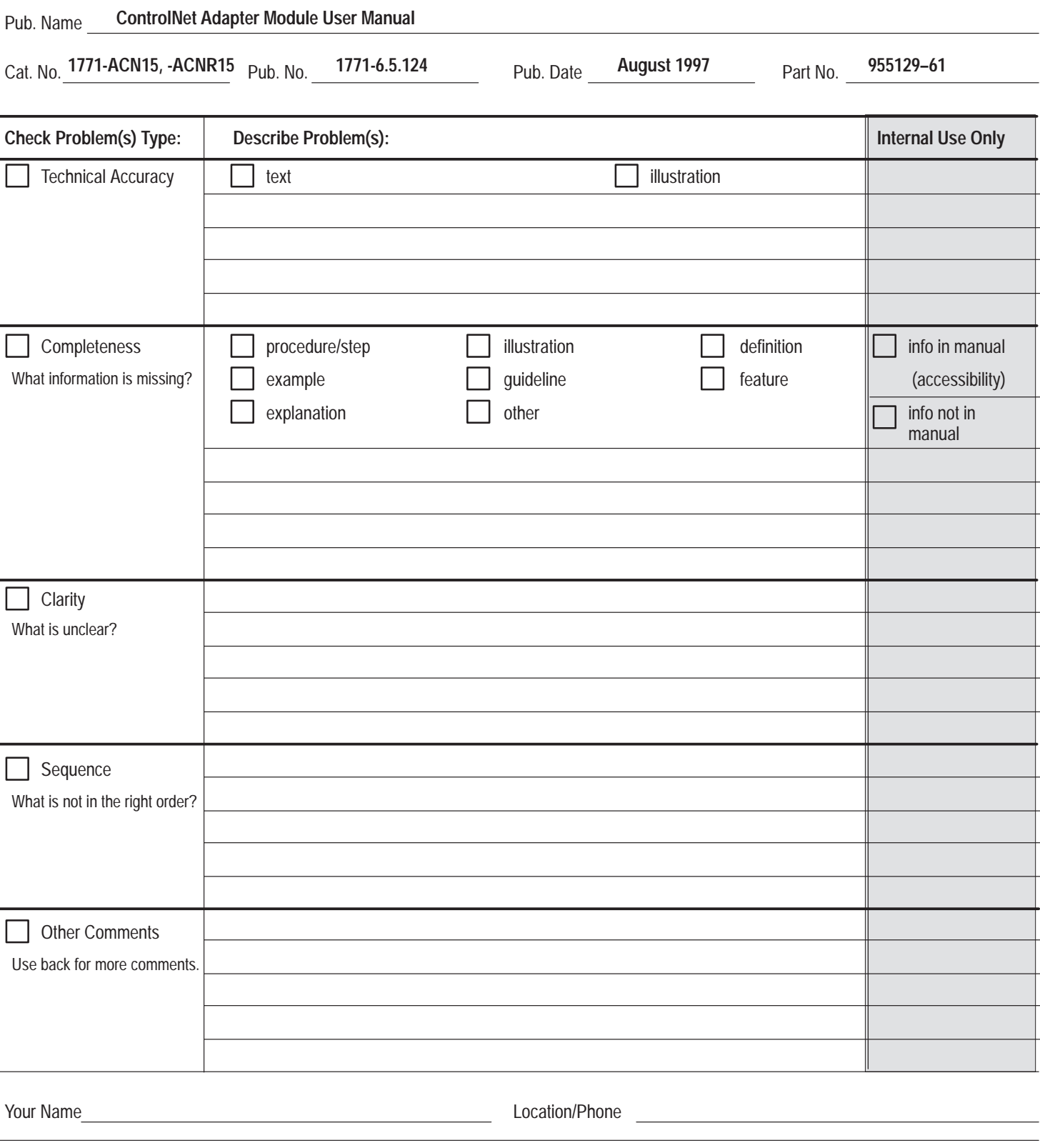

Return to: Marketing Communications, Allen-Bradley Co., 1 Allen-Bradley Drive, Mayfield Hts., OH 44124-6118 Phone: (216)646-3176 FAX: (216)646-4320

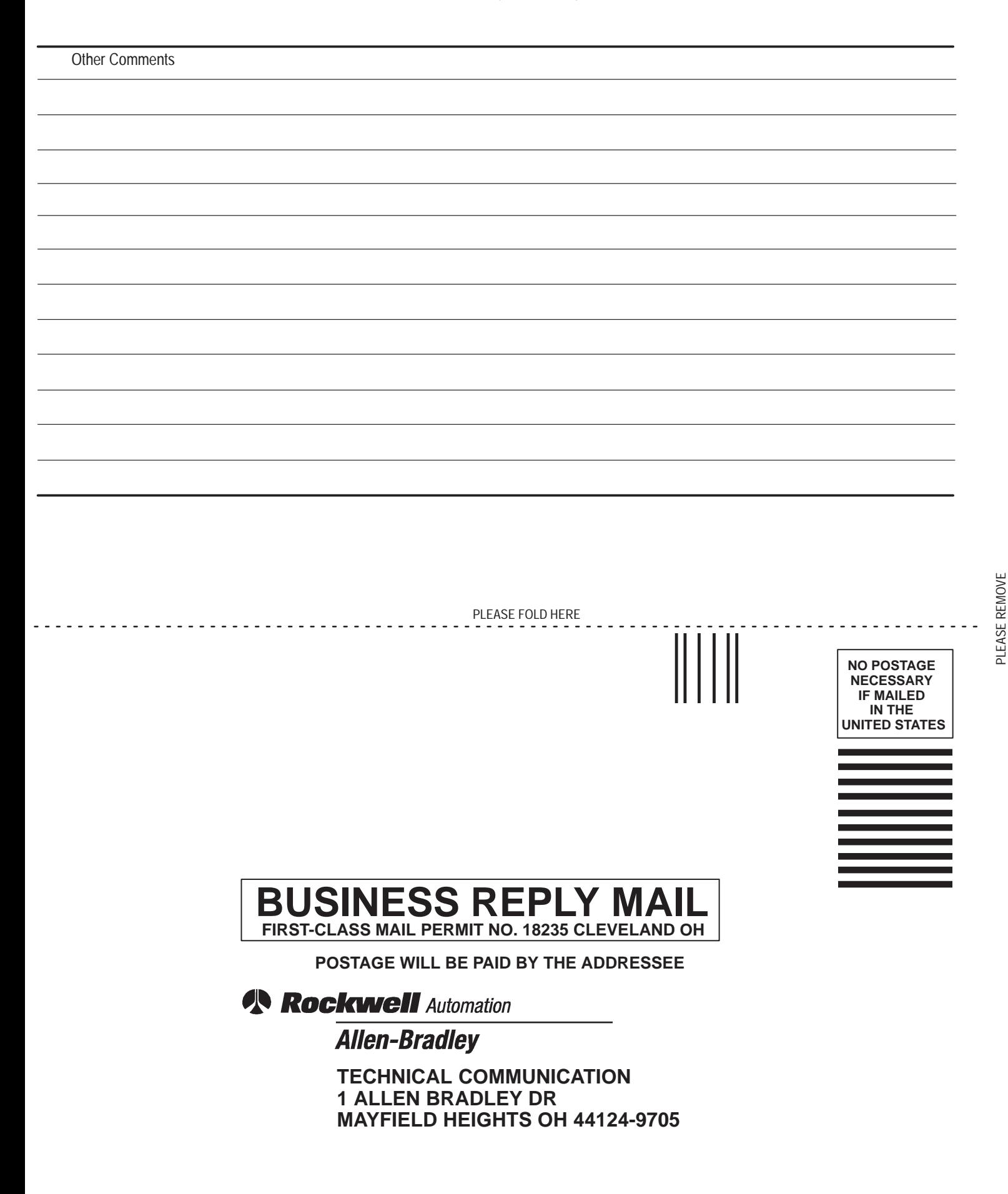

الململيانيميا التملما بالملتانا بالتملما بليليا

PLEASE REMOVE

# **Support Services**

At Allen-Bradley, customer service means experienced representatives at Customer Support Centers in key cities throughout the world for sales service and support. Our value-added services include:

### **Technical Support**

- SupportPlus programs
- telephone support and 24-hour emergency hotline
- software and documentation updates
- technical subscription services

# **Engineering and Field Services**

- application engineering assistance
- integration and start-up assistance
- field service
- maintenance support

### **Technical Training**

- lecture and lab courses
- self-paced computer and video-based training
- job aids and workstations
- training needs analysis

### **Repair and Exchange Services**

- your only "authorized" source
- current revisions and enhancements
- worldwide exchange inventory
- local support

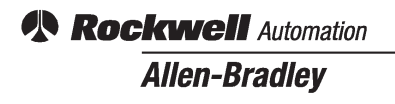

Allen-Bradley, a Rockwell Automation Business, has been helping its customers improve productivity and quality for more than 90 years. We design, manufacture and support a broad range of automation products worldwide. They include logic processors, power and motion control devices, operator interfaces, sensors and a variety of software. Rockwell is one of the world's leading technology companies.

#### Worldwide representation.

Argentina • Australia • Austria • Bahrain • Belgium • Brazil • Bulgaria • Canada • Chile • China, PRC • Colombia • Costa Rica • Croatia • Cyprus • Czech Republic • Denmark • Ecuador • Egypt • El Salvador • Finland • France • Germany • Greece • Guatemala • Honduras • Hong Kong • Hungary • Iceland • India • Indonesia • Ireland • Israel • Italy • Jamaica • Japan • Jordan • Korea • Kuwait • Lebanon • Malaysia • Mexico • Netherlands • New Zealand • Norway • Pakistan • Peru • Philippines • Poland • Portugal • Puerto Rico • Qatar • Romania • Russia–CIS • Saudi Arabia • Singapore • Slovakia • Slovenia • South Africa, Republic • Spain • Sweden • Switzerland • Taiwan • Thailand • Turkey • United Arab Emirates • United Kingdom • United States • Uruguay • Venezuela • Yugoslavia

Allen-Bradley Headquarters, 1201 South Second Street, Milwaukee, WI 53204 USA, Tel: (1) 414 382-2000 Fax: (1) 414 382-4444